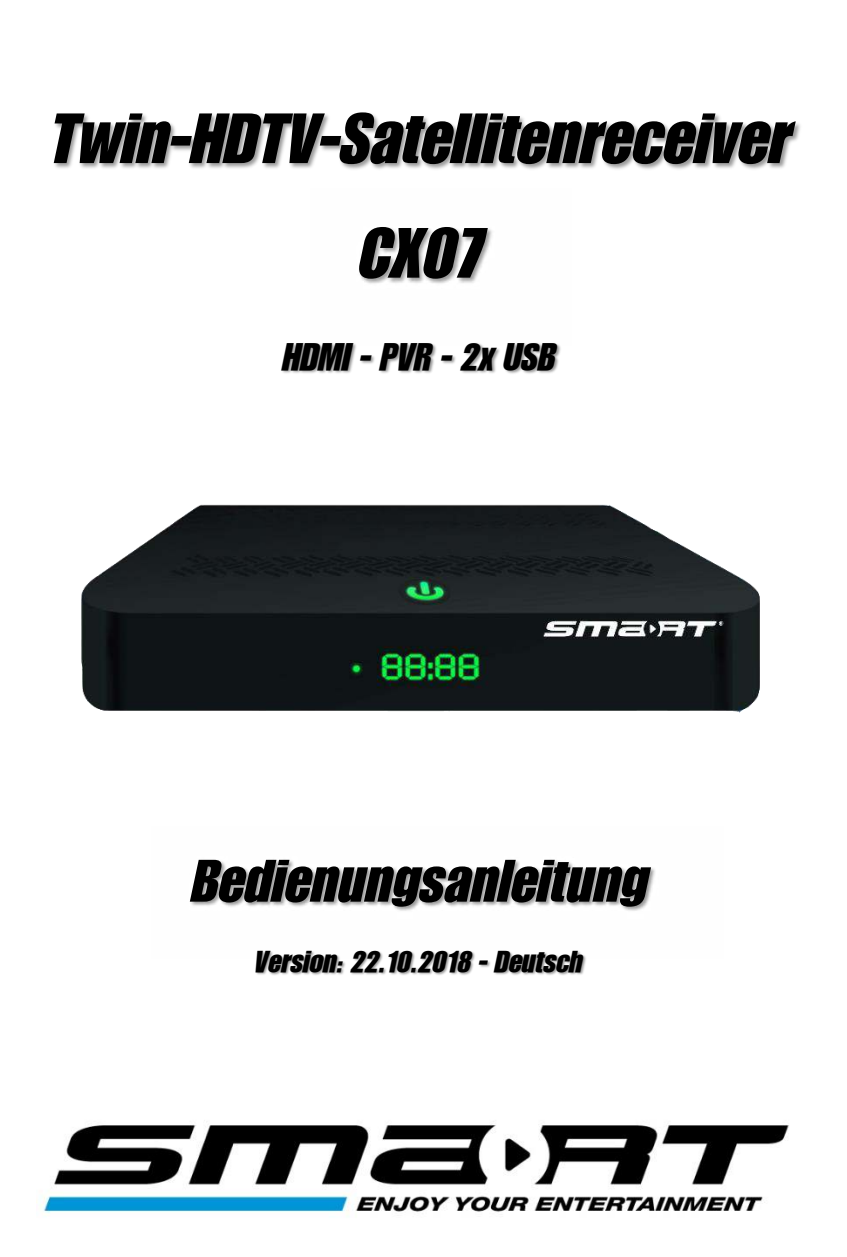

## *Vorwort*

Sehr geehrte Kundin, sehr geehrter Kunde,

vielen Dank, dass Sie sich für einen smart Twin-HDTV-Satellitenreceiver entschieden haben.

Diese Bedienungsanleitung erklärt Ihnen, wie Sie den Receiver

- aufstellen.
- anschließen.
- auf Ihre Bedürfnisse anpassen,
- bedienen,
- reinigen und entsorgen.

Lesen Sie die Bedienungsanleitung sorgfältig durch, bevor Sie den Receiver in Betrieb nehmen.

Wir wünschen Ihnen viel Freude mit Ihrem smart-Receiver.

Avanit GmbH

Am Sternbach 1 91477 Markt Bibart Deutschland

© Avanit GmbH 2018

Alle Rechte, technische Änderungen, Irrtümer sowie Druckfehler vorbehalten. Nachdruck, Vervielfältigung oder Übersetzung, auch auszugsweise, ist ohne schriftliche Genehmigung von smart nicht gestattet.

# *Inhalt*

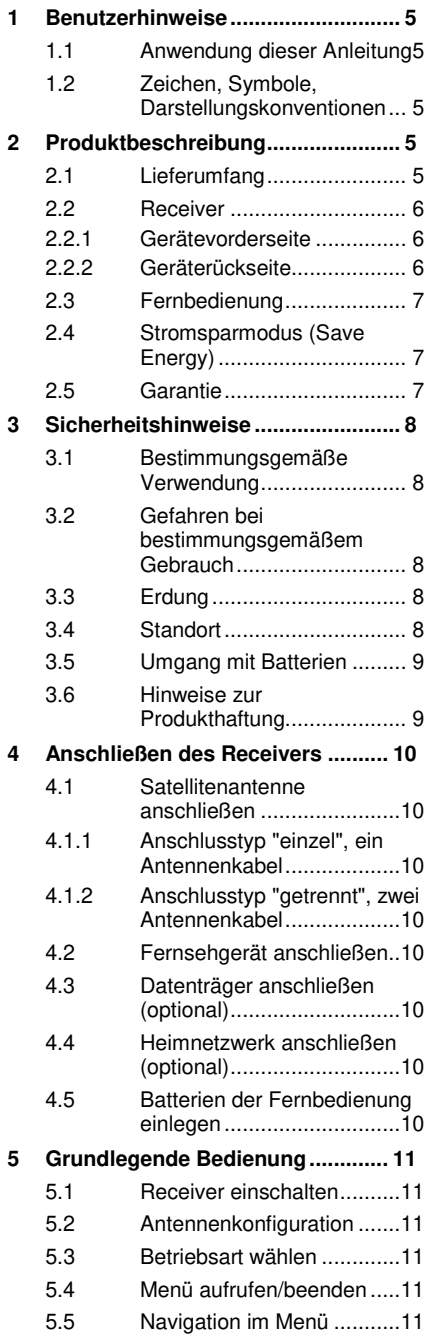

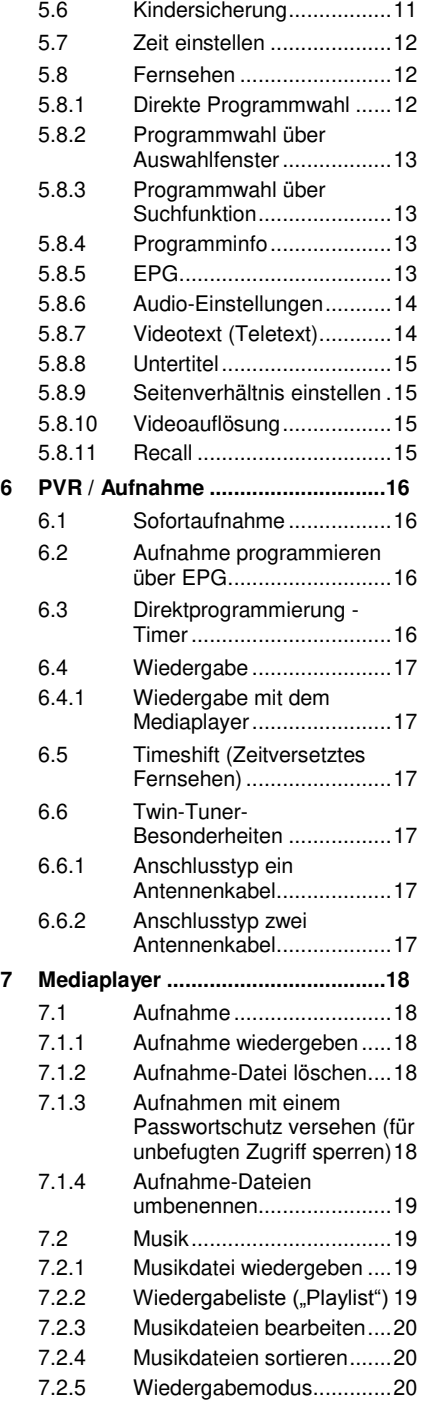

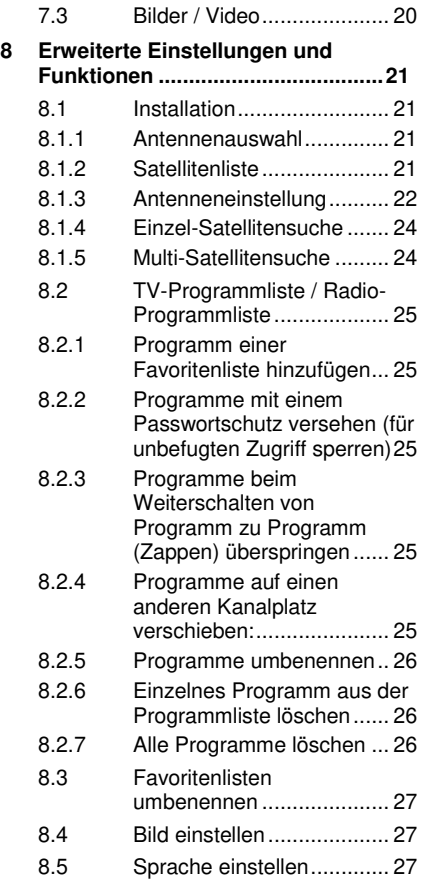

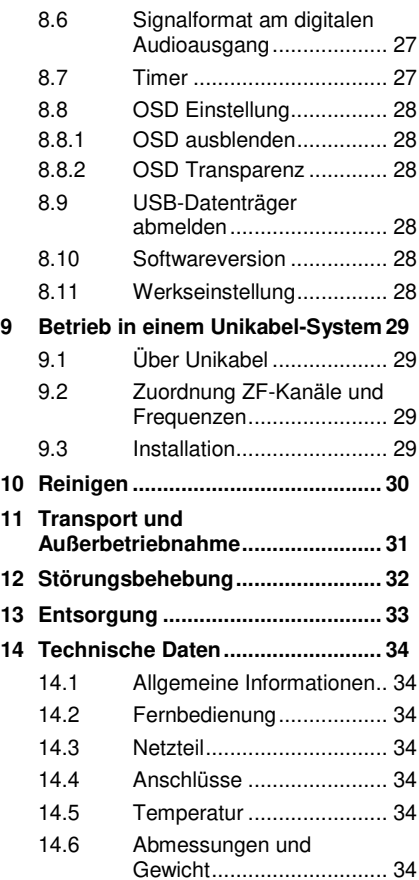

## <span id="page-4-0"></span>*1 Benutzerhinweise*

### <span id="page-4-1"></span>*1.1 Anwendung dieser Anleitung*

- Lesen Sie diese Bedienungsanleitung vollständig, bevor Sie das Gerät das erste Mal in Betrieb nehmen.
- Beachten Sie alle Warnungen und Hinweise in dieser Bedienungsanleitung.
- **•** Betrachten Sie diese Bedienungsanleitung als Teil des Produkts und bewahren Sie sie gut erreichbar auf.
- Bei einer Weitergabe des Gerätes an Dritte muss diese Bedienungsanleitung beigefügt werden.
- Bei Verlust der Bedienungsanleitung können Sie sich im Support-Bereich der auf dem Zusatzblatt angegebenen Website die aktuelle Version herunterladen.
- Auch nachdem Sie das Gerät erworben haben, wird die Software ständig weiterentwickelt. Deshalb kann es sein, dass Bediendetails nicht mit der Bedienungsanleitung übereinstimmen.

### <span id="page-4-2"></span>*1.2 Zeichen, Symbole, Darstellungskonventionen*

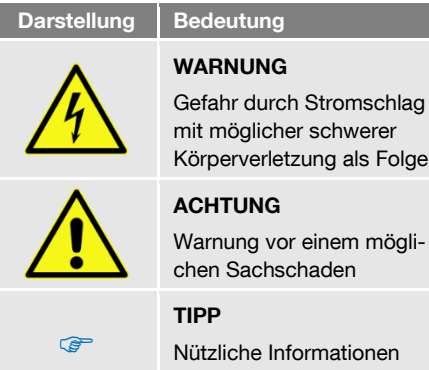

Nützliche Informationen und Hinweise

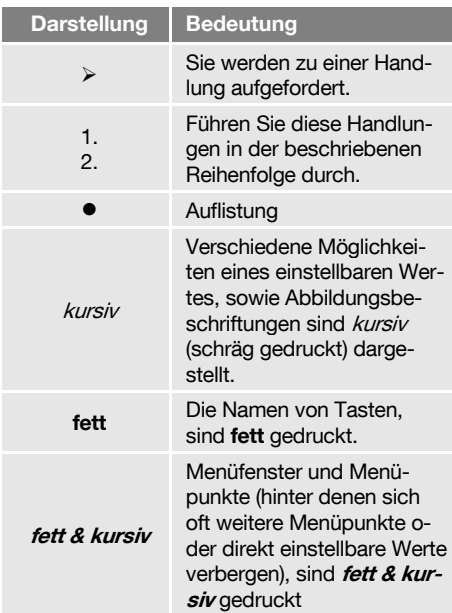

# <span id="page-4-3"></span>*2 Produktbeschreibung*

### <span id="page-4-4"></span>*2.1 Lieferumfang*

- Twin-HDTV-Satellitenreceiver
- Fernbedienung
- 2 Batterien (AAA) für die Fernbedienung
- Bedienungsanleitung

### <span id="page-5-0"></span>*2.2 Receiver*

### <span id="page-5-1"></span>*2.2.1 Gerätevorderseite*

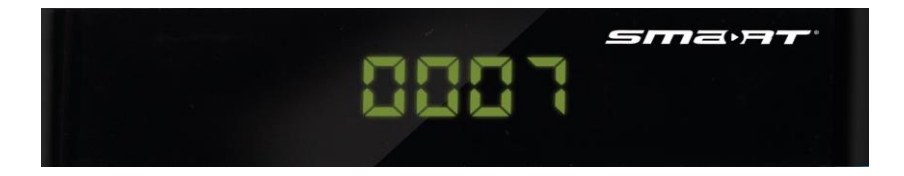

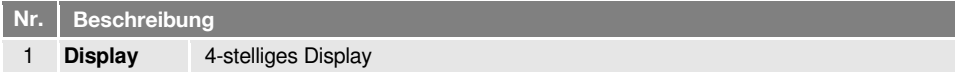

#### <span id="page-5-2"></span>*2.2.2 Geräterückseite*

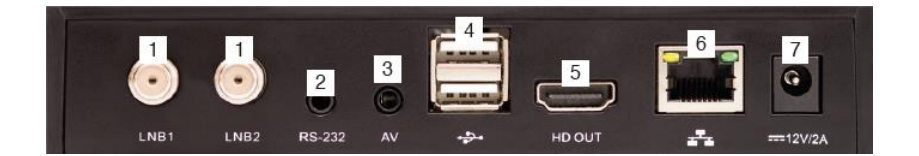

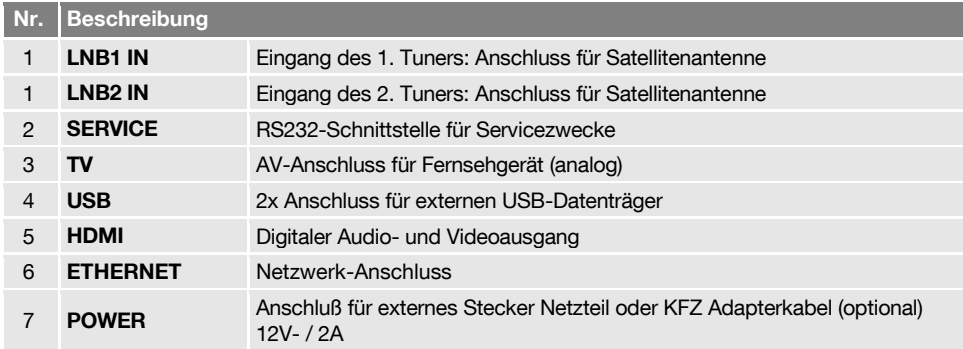

### <span id="page-6-0"></span>*2.3 Fernbedienung*

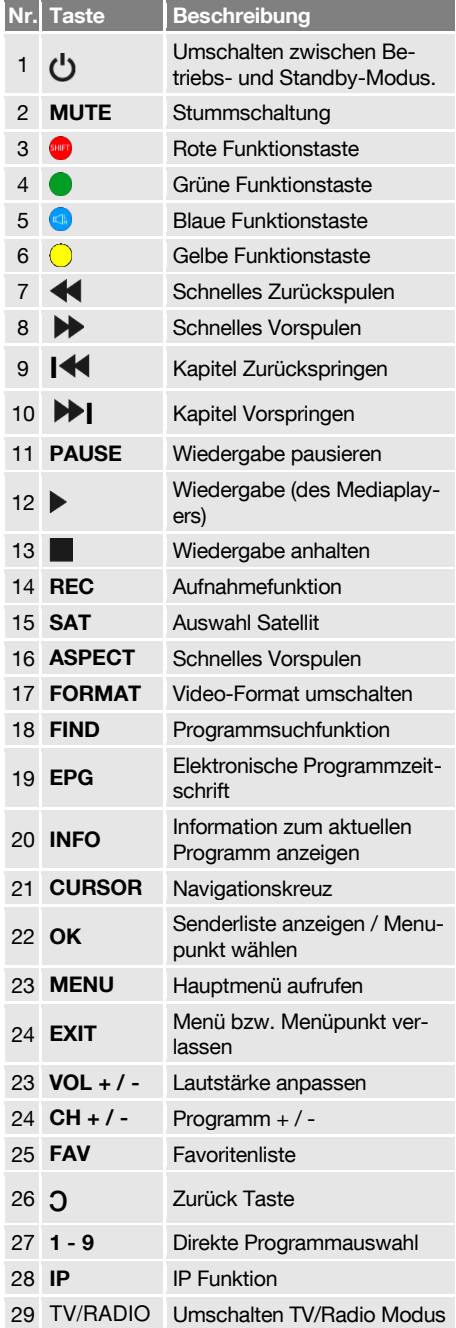

## <span id="page-6-1"></span>*2.4 Stromsparmodus (Save Energy)*

Der Receiver ist mit besonders energiesparenden elektrischen und elektronischen Komponenten ausgestattet. Außerdem hilft ein durchdachtes Energiemanagement Energie einzusparen:

Der Stromverbrauch wird dadurch im "Deep-Standby"-Betrieb auf unter 0,5 Watt gesenkt!

### <span id="page-6-2"></span>*2.5 Garantie*

Die Gewährleistung für den HDTV-Satellitenreceiver entspricht den gesetzlichen Bestimmungen zum Zeitpunkt des Erwerbs.

# <span id="page-7-0"></span>*3 Sicherheitshinweise*

### <span id="page-7-1"></span>*3.1 Bestimmungsgemäße Verwendung*

Der HDTV-Satellitenreceiver dient dem Empfang von freiem und verschlüsseltem digitalen Satellitenfernsehen (DVB-S/S2) im privaten Bereich. Er ist ausschließlich für diesen Zweck bestimmt und darf nur dafür verwendet werden.

Jede andere Verwendung gilt als nicht bestimmungsgemäß.

## <span id="page-7-2"></span>*3.2 Gefahren bei bestimmungsgemäßem Gebrauch*

Durch Feuchtigkeit, falsche Netzspannung und/oder falsche Netzfrequenz, Blitzschlag oder mechanische Überbeanspruchung können Fehlfunktionen oder Schäden am Gerät auftreten.

 $\triangleright$  Stellen Sie sicher, dass der Receiver (insbesondere der Netzstecker) und die Fernbedienung mit keinerlei Feuchtigkeit in Kontakt kommen. Stellen Sie z. B. keine gefüllten Blumenvasen o. ä. auf den Receiver.

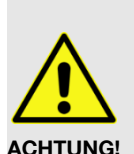

- Schließen Sie das Netzteil nur an 175…250 V ~, 50/60 Hz an.
- Ziehen Sie bei Gewitter oder Betriebsstörungen den Netzstecker.
- > Stellen Sie keine schweren Gegenstände auf den Receiver.
- $\triangleright$  Kabel nicht knicken oder quetschen.

#### Gefahr eines Stromschlages bei Berührung von Netzspannung.

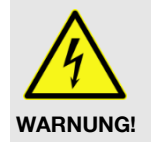

- Beschädigungen des Gehäuses, des Netzkabels oder unsachgemäße Reparatur können zur Berühren von Netzspannung führen.
- $\triangleright$  Stellen Sie keine schweren Gegenstände auf den Receiver.
- Kabel nicht knicken oder quetschen.
- > Lassen Sie Reparaturen an Stecker, Kabel oder Receiver nur von qualifiziertem Fachpersonal durchführen.

# <span id="page-7-3"></span>*3.3 Erdung*

Die Satellitenantenne ist vorschriftsmäßig zu erden.

- Beachten Sie dabei die einschlägigen VDE-Vorschriften<sup>1</sup>.
	- œ Es wird empfohlen, zumindest die Außeneinheit der Satellitenanlage von einem Fachmann installieren zu lassen!

## <span id="page-7-4"></span>*3.4 Standort*

- Stellen Sie den Receiver auf eine feste, ebene Fläche.
- Schützen Sie den Receiver vor Feuchtigkeit, Hitze, Staub und Schmutz.
- $\triangleright$  Stellen Sie keine mit Flüssigkeit gefüllten Gegenstände, z. B. Blumenvasen, auf den Receiver.
- Schützen Sie den Receiver vor Tropf- oder Spritzwasser.
- Stellen Sie keine brennenden Gegenstände, z. B. brennende Kerzen, auf den Receiver.

l

<sup>1</sup> VDE 0855-1: 2011-06: Kabelnetze für Fernsehsignale, Tonsignale und interaktive Dienste, Teil 11: Sicherheitsanforderungen

- Sorgen Sie für ausreichende Belüftung (Lüftungsschlitze müssen frei sein): Der Receiver muss auf jeder Seite mindestens fünf Zentimeter Abstand zur Umgebung haben.
- Stellen Sie sicher, dass Sie die Belüftungsöffnungen nicht mit Gegenständen verdecken, wie z. B. Zeitungen, Tischdecken, Vorhänge, …
- Betreiben Sie den Receiver nur in gemäßigtem Klima (nicht in tropischem Klima).
- Stellen Sie den Receiver so auf, dass der Netzstecker jederzeit gezogen und damit das Gerät vom Stromnetz getrennt werden kann.

Wird das Gerät von einem kalten an einen warmen Ort gebracht, kann Kondensfeuchtigkeit im Gerät entstehen.

Schließen Sie es nicht an, sondern lassen Sie es einige Stunden ausgeschaltet.

### <span id="page-8-0"></span>*3.5 Umgang mit Batterien*

 $\mathbb{R}$ 

- Batterien dürfen nicht in die Hände von Kindern gelangen.
- Auslaufende Batterien verursachen Schaden an Umwelt und Fernbedienung.
- Batterien dürfen keiner extremen Hitze, wie z. B. Sonnenstrahlung, Feuer o. ä., ausgesetzt werden.
- Entsorgen Sie Batterien entsprechend der geltenden gesetzlichen Bestimmungen (siehe Kapitel Entsorgung, Seit[e 33\).](#page-32-0)

### <span id="page-8-1"></span>*3.6 Hinweise zur Produkthaftung*

In den folgenden Fällen kann der vorgesehene Schutz des Gerätes beeinträchtigt sein. Die Haftung für die Gerätefunktion geht dann auf den Betreiber über:

- Das Gerät wird nicht entsprechend der Bedienungsanleitung benutzt.
- Das Gerät wird außerhalb des hier beschriebenen Anwendungsbereiches eingesetzt.

 Am Gerät werden vom Betreiber unautorisiert Änderungen vorgenommen.

# <span id="page-9-0"></span>*4 Anschließen des Receivers*

## <span id="page-9-1"></span>*4.1 Satellitenantenne anschließen*

Es gibt mehrere Möglichkeiten die Satellitenantenne mit dem Receiver zu verbinden. Dadurch ergibt sich jeweils ein anderes Anschlussschema.

### <span id="page-9-2"></span>*4.1.1 Anschlusstyp "einzel", ein Antennenkabel*

Die Satellitenantenne (d. h. der LNB oder der nachfolgende Multischalter) wird mit einem Antennenkabel am Receiver (LNB1 IN) angeschlossen.

### <span id="page-9-3"></span>*4.1.2 Anschlusstyp "getrennt", zwei Antennenkabel*

Die LNBs oder der nachfolgende Multischalter sind mit zwei separaten Antennenkabeln am Receiver angeschlossen (LNB1 IN, LNB2 IN).

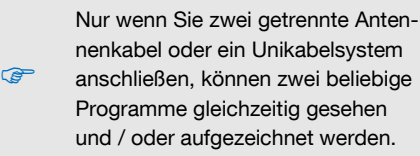

## <span id="page-9-4"></span>*4.2 Fernsehgerät anschließen*

Wie in den Anschlussschemas dargestellt, haben Sie verschiedene Möglichkeiten Fernsehgerät und Receiver miteinander zu verbinden. Welche dieser Möglichkeiten für Sie in Frage kommt, hängt von den Anschlussmöglichkeiten Ihres Fernsehgerätes ab.

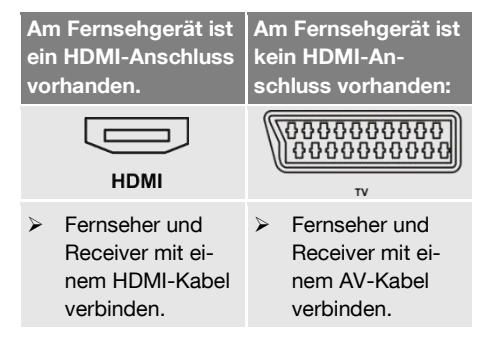

### <span id="page-9-5"></span>*4.3 Datenträger anschließen (optional)*

Schließen Sie an einer der beiden USB-Buchsen einen Datenträger (USB-Stick oder Festplatte mit USB-Anschluss) an, um Video- und Timeshiftaufnahmen speichern zu können

#### oder

auf MPEG-, MP3-, JPG- oder andere Media-Daten-Dateien zugreifen zu können.

> Wenn Sie den USB-Datenträger entfernen, solange vom Datenträger gelesen wird, führt das zu Datenverlust!

**CB** Melden Sie den USB-Datenträger deshalb immer über den Menüpunkt USB sicher entfernen ab, bevor Sie ihn vom Receiver trennen. Wird der Datenträger benutzt, wird eine entsprechende Fehlermeldung angezeigt.

### <span id="page-9-6"></span>*4.4 Heimnetzwerk anschließen (optional)*

- Um den Receiver mit Ihrem Heimnetzwerk (oder dem Internet (WWW)) zu verbinden,
	- Verbinden Sie den Receiver über die Buchse ETHERNET und einem Netzwerkkabel mit der entsprechenden Schnittstelle Ihres Heimnetzwerkes

### <span id="page-9-7"></span>*4.5 Batterien der Fernbedienung einlegen*

#### So gehen Sie vor, wenn Sie neue Batterien der Fernbedienung einlegen oder leere Batterien wechseln wollen:

- 1. Öffnen Sie das Batteriefach an der Unterseite der Fernbedienung. Entfernen Sie dazu den Batteriefachdeckel.
- 2. Setzen Sie die beiden Batterien 1,5 V (Typ: AAA) ein.

Achten Sie dabei auf richtige Polung!

3. Schließen Sie das Batteriefach wieder.

# <span id="page-10-0"></span>*5 Grundlegende Bedienung*

Dieses Kapitel beschreibt die notwendigen Schritte, um ohne großen Aufwand das Angebot an Radio- und Fernsehprogrammen zu nutzen, die über Satellit angeboten werden.

## <span id="page-10-1"></span>*5.1 Receiver einschalten*

- 1. Schalten Sie alle angeschlossenen Geräte ein.
- 2. Stellen Sie sicher, dass am Fernsehgerät der richtige AV-Eingang gewählt ist (das heißt, dass vom Receiver kommende Signale dargestellt werden).
- 3. Stecken Sie den Netzstecker in Steckdose und schalten Sie den Receiver am Netzschalter (auf der Rückseite des Gehäuses) ein (I, ON).

## <span id="page-10-2"></span>*5.2 Antennenkonfiguration*

Zumindest wenn Sie den Betrieb an einem Twin-LNB oder den Betrieb an einer Unikabel-Anlage vorgesehen haben, müssen Sie die im Abschnitt "[Satellitenantenne anschließen](#page-9-1)" beschriebenen Anschlusstypen konfigurieren.

Stellen Sie dazu im Menü *Installation* / Antennenauswahl den Anschlusstyp entsprechend ein:

## <span id="page-10-3"></span>*5.3 Betriebsart wählen*

**P** Die Betriebsart nach dem ersten Einschalten des Receivers (oder nach dem Wiederherstellen der Werkseinstellungen) ist Fernsehen (TV).

#### So können zwischen den Betriebsarten TV (Fernsehprogramme) und RADIO (Radioprogramme) wählen:

- > Drücken Sie die Taste TV/RADIO auf der Fernbedienung.
- Um wieder zur vorherigen Betriebsart zurückzukehren, drücken Sie erneut die Taste TV/RADIO.

## <span id="page-10-4"></span>*5.4 Menü aufrufen/beenden*

- Um das Menü aufzurufen, drücken Sie die Taste MENU. Das Menü wird aufgerufen.
- Um das Menü wieder zu verlassen oder eine Stufe zurück zu gelangen, drücken Sie die Taste EXIT.
	- **P** Gegebenenfalls müssen Sie EXIT mehrmals drücken, um zum TV-Betrieb zurückzukehren.

## <span id="page-10-5"></span>*5.5 Navigation im Menü*

Die Menüpunkte mit den Einstellmöglichkeiten für TV bzw. Radio sind jeweils in beiden Betriebsarten TV und Radio erreichbar.

- Drücken Sie ▲, um den Menüpunkt oberhalb auszuwählen.
- Drücken Sie ▼, um den Menüpunkt unterhalb auszuwählen.
- Drücken Sie ►, um den ausgewählten Wert zu ändern bzw. zu erhöhen.
- Drücken Sie ◄, um den ausgewählten Wert zu ändern bzw. zu reduzieren.

Aktive (d. h. ausgewählte) Menüpunkte werden farblich hervorgehoben.

Obwohl jetzt schon die meisten Einstellungen für den TV-Betrieb gemacht sind, müssen/können Sie jetzt noch einige wenige weitere Einstellungen über das Menü vornehmen.

## <span id="page-10-6"></span>*5.6 Kindersicherung*

Im Untermenü Kindersicherung können Sie den Zugang zu einzelnen Menüs mit einer PIN sichern (wenn Sie beispielsweise Ihre Einstellungen schützen wollen) oder den Aufruf einzelner Programme mittels einer PIN sperren. Im Auslieferungszustand ist die PIN 0000.

#### So gelangen Sie zum Untermenü Kindersicherung:

- 1. Drücken Sie die Taste MENU.
- 2. Wählen Sie das Menü System.
- 3. Wählen Sie **Kindersicherung** und bestätigen Sie mit OK.

Nach Passworteingabe können Sie jetzt

- einstellen, ob der Zugang zu den Untermenüs passwortgeschützt sein soll, indem Sie *Menü Sperren* wählen und mit den Tasten  $\blacktriangleright$  oder  $\blacktriangleleft$  Aus bzw. Ein wählen,
- einstellen, ob Sie einzelne Programme durch eine PIN schützen wollen, indem Sie PIN wählen und mit den Tasten ► oder ◄ Aus bzw. Ein wählen oder
- das Passwort ändern:
- 1. Wählen Sie das Feld Neues Passwort.
- 2. Geben Sie ein neues Passwort ein.
- 3. Navigieren Sie zum Feld Passwort bestätigen.
- 4. Geben Sie das neue Passwort erneut ein.
- 4. Drücken Sie OK, um Ihre Änderungen zu speichern und das Untermenü zu verlassen.
- 5. Verlassen Sie das Menü, indem Sie so oft die Taste EXIT drücken, bis auf dem Bildschirm wieder das normale Fernsehbild erscheint.

Anstatt das Menü komplett zu verlassen, können Sie auch im Menü – oder auch im Untermenü – bleiben, um weitere Einstellungen vorzuneh-

## <span id="page-11-0"></span>*5.7 Zeit einstellen*

men.

**P** 

Standardmäßig ist der Receiver auf *GMT<del>°</del>-Nut*zuna eingestellt, d. h. Datum und Uhrzeit werden aus dem empfangenen Signal entnommen. Die Zeitzone ist standardmäßig auf GMT + 1 Stunde (+ 1:00) eingestellt. Die notwendigen Anpassungen können Sie im Untermenü Zeit vornehmen:

- 1. Wählen Sie das Menü System (siehe oben).
- 2. Wählen Sie das Untermenü Zeit und bestätigen Sie mit OK.
- 3. Wählen Sie den Punkt GMT-Nutzung und schalten Sie mit den Tasten ► oder ◄ die GMT-Nutzung ein oder aus.  $Fin =$  Automatik ist aktiviert.  $A_{\text{US}}$  = Automatik ist deaktiviert.
- 4. Wählen Sie den Punkt GMT und wählen Sie mit den Tasten ► oder ◄ Ihre Zeitzone, beispielsweise gilt für Deutschland, Österreich, Schweiz GMT +1:00.
- 5. Wählen Sie den Punkt Sommerzeit und schalten Sie mit den Tasten ► oder ◄ Sommerzeit Aus oder Fin.
- 6. Wenn Sie die automatische Zeiteinstellung (**GMT-Nutzung**) ausgeschaltet haben, müssen Sie Datum und Zeit manuell eingeben.
- 7. Verlassen Sie das Menü mit EXIT.

## <span id="page-11-1"></span>*5.8 Fernsehen*

Sie haben verschiedene Möglichkeiten, ein Programm auszuwählen:

- Direkte Programmwahl,
- Programmwahl über Auswahlfenster und
- Programmwahl über Suchfunktion,

welche in den drei nachfolgenden Abschnitten erläutert werden.

### <span id="page-11-2"></span>*5.8.1 Direkte Programmwahl*

 Wählen Sie mit den Tasten CH+ und CHdas Programm, das Sie sehen wollen.

Bei jedem Programmwechsel öffnet sich für wenige Sekunden ein Infofenster mit Informationen zum laufenden Programm:

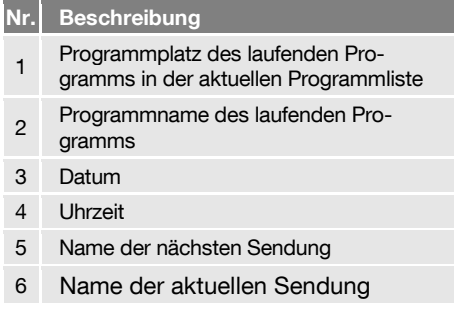

j

<sup>2</sup> GMT = Greenwich Mean Time (engl.), mittlere Zeit am Nullmeridian (Längengrad 0)

- > Drücken Sie die Taste INFO, um dieses Infofenster jederzeit aufzurufen.
- Drücken Sie zwei Mal EXIT, um das Infofenster wieder zu schließen.

#### <span id="page-12-0"></span>*5.8.2 Programmwahl über Auswahlfenster*

ক্তে

- 1. Drücken Sie die OK-Taste, um ein Auswahlfenster mit allen verfügbaren Programmen anzuzeigen.
- 2. Wählen Sie mit den Tasten ► oder ◄ die Programmliste aus, in der sich das gewünschte Programm befindet (1) oder

drücken Sie die Taste FAV, um zwischen Ihren Favoritenlisten auszuwählen.

3. Wählen Sie mit den Tasten ▲ und ▼ in Einzelschritten das Programm, das Sie sehen wollen, und bestätigen Sie die Auswahl mit OK.

Das Programm wird entsprechend umgeschaltet.

4. Drücken Sie EXIT oder noch einmal OK, um das Auswahlfenster zu schließen.

#### <span id="page-12-1"></span>*5.8.3 Programmwahl über Suchfunktion*

Da die Programmliste recht umfangreich sein kann, bietet der Receiver verschiedene Möglichkeiten die Liste zu filtern, innerhalb der Liste nach Programmen zu suchen oder die Liste zu sortieren:

- > Drücken Sie die FIND-Taste, um das Fenster Suche zu öffnen.
- Wählen Sie mit den Tasten ▲ und ▼ eine der angebotenen Möglichkeiten aus und bestätigen Sie mit OK.

#### *5.8.3.1 Programme finden (nach Alphabet)*

Wählen Sie Find (A-Z), um das Fenster Finden zu öffnen:

1. Wählen Sie mit den Tasten ► und ◄, sowie ▲ und ▼ ein Zeichen und bestätigen Sie jeweils mit OK, um es in das Feld für den Namen oder einen Teil des Namens

des gewünschten Programms zu übernehmen.

Neben den Buchstaben und Zahlen gibt es besondere Schaltflächen:

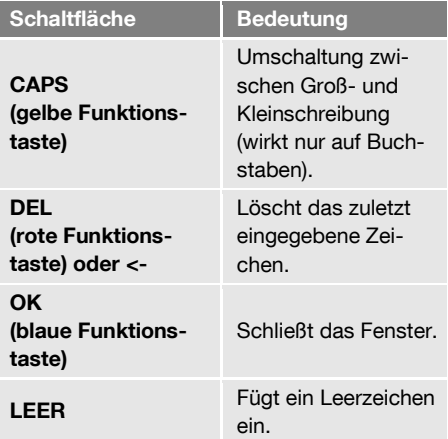

- $\triangleright$  Drücken Sie **EXIT**, um das erste Fenster zu schließen, wenn Ihnen die Auswahl jetzt übersichtlich genug erscheint. Im Programmauswahlfenster können Sie jetzt mit den Tasten PR+ und PR- das gewünschte Programm wählen und mit OK bestätigen.
- Kehren Sie zurück zur Zeicheneingabe (siehe oben), um die Programmauswahl noch weiter einzuschränken.

#### *5.8.3.2 Programmliste sortieren (nach Alphabet)*

Wählen Sie Sort (A-Z) bzw. Sort (Z-A), um die im Programmauswahlfenster angezeigten Programme in alphabetischer Reihenfolge aufsteigend oder absteigend zu sortieren.

#### <span id="page-12-2"></span>*5.8.4 Programminfo*

Drücken Sie zweimal die INFO-Taste. Dann sehen Sie das INFO-Fenster.

#### <span id="page-12-3"></span>*5.8.5 EPG*

Der Elektronische Programmführer (engl. Electronic Program Guide) ist ein komfortabler Ersatz für eine gedruckte Programmzeitschrift.

#### *5.8.5.1 Single EPG*

- > Drücken Sie die EPG-Taste der Fernbedienung. Das Fenster Single EPG (Informationen über ein Programm) öffnet sich.
- Drücken Sie die Tasten PR+ und PR-, um sich eine Sendung früher oder später anzeigen zu lassen (1).
- > Drücken Sie die Tasten  $\mathbb{C}^+$  und  $\mathbb{Z}$ . um jeweils einen Tag vor und zurückzublättern (2).
- $\triangleright$  Drücken Sie die grüne Funktionstaste. um Programm, Datum, Einschaltzeit und Dauer der markierten Sendung in einen Timer zu übernehmen.
- > Drücken Sie die Taste EXIT, um das Fenster Single EPG zu schließen und zum TV-Betrieb zurückzukehren.

#### <span id="page-13-0"></span>*5.8.6 Audio-Einstellungen*

- 1. Drücken Sie die Taste AUDIO.
- 2. Wählen Sie mit den Tasten  $\Box$  $\geq$  den Audio-Modus aus. Je nach gewähltem Sender stehen folgende Modi zur Auswahl: Links, Rechts, Stereoton, Mono-Tonspur.
- 3. Drücken Sie die Tasten PR+ oder PR-, um eine andere Sprache oder Dolby AC3 (Dolby Digital) auszuwählen, sofern vom Sender angeboten.
- 4. Nachdem Sie den gewünschten Audio-Modus eingestellt haben, verlassen Sie das Menü mit der EXIT-Taste.

#### <span id="page-13-1"></span>*5.8.7 Videotext (Teletext)*<sup>3</sup>

Videotext ist ein Informationssystem zur Anzeige auf Ihrem Fernsehgerät. Für den Videotext-Empfang muss der gewählte Sender diese Funktion unterstützen. Die Informationen sind in Hauptseiten und Unterseiten organisiert.

## $\triangleright$  Drücken Sie die TXT-Taste der Fernbedie-

*5.8.7.1 Videotext einschalten* 

nung. Werden für die aktuelle Sendung im gewählten Programm Untertitel angeboten, erscheint jetzt ein Auswahlfenster.

 $\triangleright$  Wählen Sie mit den Tasten  $\mathbb{L}^+$  und  $T =$ Teletext aus und drücken Sie OK. um den Videotext einzuschalten. Die erste Videotext-Seite 100 wird angezeigt.

> Werden für die aktuelle Sendung im gewählten Programm keine Unterti-

**PED** tel angeboten, wird sofort nach Drücken von TXT die erste Videotext-Seite 100 angezeigt.

#### *5.8.7.2 Im Videotext navigieren*

So können Sie zwischen den Videotext-Seiten navigieren:

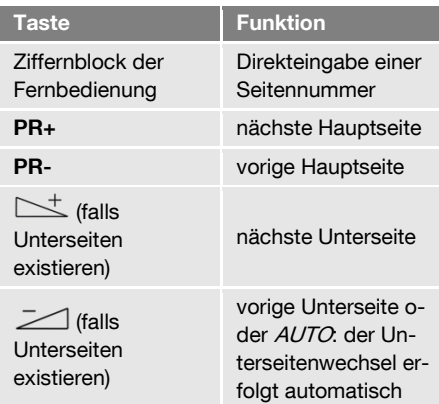

#### *5.8.7.3 Videotext ausschalten*

> Drücken Sie die EXIT- oder TXT-Taste, um den Videotext wieder auszuschalten.

 $\overline{a}$ 

<sup>3</sup> Bei Videotext (außerhalb Deutschlands Teletext) werden in der Austastlücke des Fernsehsignals Nachrichten, Texte und bildhafte Darstellungen ausgestrahlt.

### <span id="page-14-0"></span>*5.8.8 Untertitel*

#### Werden für die aktuelle Sendung im gewählten Programm Untertitel angeboten, können Sie diese so aktivieren:

- 1. Drücken Sie die Taste TXT, um ein Auswahlfenster zu öffnen.
- 2. Wählen Sie mit den Tasten  $\mathbb{R}^+$  /  $\mathbb{R}$ Subtitle aus und bestätigen Sie mit OK. Ein zweites Fenster *Untertitelsprache* öffnet sich.
- 3. Wählen Sie mit den Tasten PR+ und PReine Untertitelsprache aus und bestätigen Sie mit OK.

#### So schalten Sie die Untertitel wieder aus:

- 1. Drücken Sie die Taste TXT, um das Auswahlfenster zu öffnen.
- 2. Wählen Sie mit den Tasten  $\mathbb{C}^+$  /  $\geq$ Subtitle aus und bestätigen Sie mit OK. Das Fenster *Untertitelsprache* öffnet sich.
- 3. Wählen Sie mit den Tasten PR+ und PRden Wert OFF aus und bestätigen Sie mit OK.

#### <span id="page-14-1"></span>*5.8.9 Seitenverhältnis einstellen*

- 1. Wählen Sie im Menü System das Untermenü *TV-System* und bestätigen Sie mit OK.
- 2. Wählen Sie Seitenverhältnis, um mit den Tasten  $\mathbb{R}^+$  /  $\mathbb{Z}$  den Wert für das Bildseitenverhältnis einzustellen.

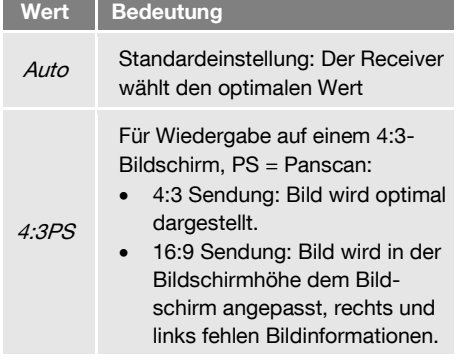

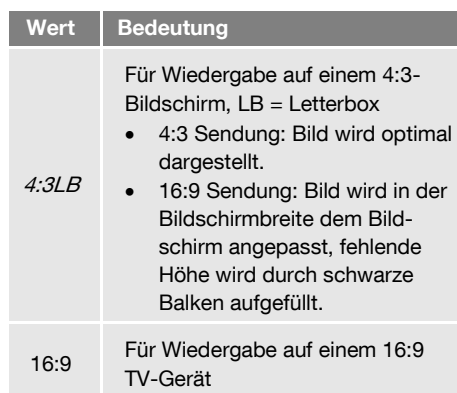

#### <span id="page-14-2"></span>*5.8.10 Videoauflösung*

#### *5.8.10.1 Videoauflösung im Menü umschalten*

- 1. Wählen Sie im Menü System das Untermenü *TV System* und bestätigen Sie mit OK.
- 2. Wählen Sie *Videoauflösung*, um die passende Video-Auflösung einzustellen.
- 3. Drücken Sie OK, um eine Liste mit den auswählbaren Werten einzublenden.
- 4. Wählen Sie mit den Tasten PR+ / PR- den für Ihr Fernsehgerät passenden Wert.
- 5. Bestätigen Sie Ihre Auswahl mit OK.

#### <span id="page-14-3"></span>*5.8.11 Recall*

 $\triangleright$  Drücken Sie die  $\Omega$  Taste, um zum zuletzt gesehenen Programm zu springen.

# <span id="page-15-0"></span>*6 PVR / Aufnahme*

Ein Persönlicher Videorekorder (engl. Personal Video Recorder) ist ein digitaler Videorekorder, der die Möglichkeit bietet, Video- oder Audioinformationen auf einem Speichermedium (z. B. einer Festplatte) zu sichern.

Sie haben drei Möglichkeiten, den digitalen Videorekorder mit externem USB-Datenträger zur Aufnahme von TV- und Radioprogrammen zu nutzen.

ক্লে Geeignete USB-Sticks und externe Festplatten finden Sie im smart Zubehör-Shop [\(www.smart-electro](http://www.smart-electronic.de/)[nic.de\)](http://www.smart-electronic.de/).

Schließen Sie zuerst an einem USB-Anschluss des Receivers einen USB-Datenträger an, und warten Sie bis dieser vom Receiver erkannt und die entsprechende Meldung angezeigt wird.

- Drücken Sie während der Wiedergabe eines Programms die Aufnahme-Taste (Sofortaufnahme) oder
- wählen Sie im EPG-Fenster Sendungen aus und fügen Sie sie mit der grünen Funktionstaste den Timern hinzu
- programmieren Sie eine Aufnahme direkt.

Der Speicherbedarf bei Aufnahmen beträgt für SD Aufnahmen (standardauflösende Sender) ca. 40 MB pro Minute (2,5 GB / Stunde), bei HD Aufnahmen (hochauflösende Sender) ca. 120 MB pro Minute (7.0) GB / Stunde).

### <span id="page-15-1"></span>*6.1 Sofortaufnahme*

 $\widehat{A}$ 

 Drücken Sie im laufenden TV-Betrieb die Aufnahmetaste (REC), um die aktuelle Sendung auf einen gesteckten USB-Datenträger aufzunehmen. Standardmäßig beträgt die Dauer einer so gestarteten Aufnahme zwei Stunden.

## <span id="page-15-2"></span>*6.2 Aufnahme programmieren über EPG*

 Wählen Sie im EPG die aufzunehmenden Sendungen aus und fügen Sie sie mit der grünen Funktionstaste den Timern hinzu.

## <span id="page-15-3"></span>*6.3 Direktprogrammierung - Timer*

Sie können bis zu acht verschiedene Aufnahmen (oder Programmwechsel) programmieren, bearbeiten bzw. löschen:

- 1. Markieren Sie im Untermenü Timer des Menüs System mit den Tasten PR+ und PR- einen Timer.
- 2. Drücken Sie die Taste OK, um den Timer zu öffnen.
- 3. Markieren Sie mit den Tasten PR+ und PRdie Zeile Timer-Modus.
- 4. Wählen Sie mit den Tasten  $\Box$ und zwischen den folgenden Möglichkeiten:

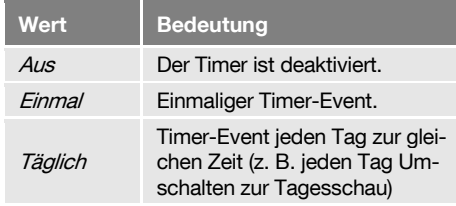

- 5. Markieren Sie mit den Tasten PR+ und PRdie Zeile Programm und wählen Sie mit den Tasten  $\Box$  und  $\Box$  das Programm aus, das aufgenommen bzw. angezeigt werden soll.
- 6. Markieren Sie mit den Tasten PR+ und PRdie Zeile Datum und geben Sie mit den Zifferntasten das Datum ein.
- 7. Markieren Sie mit den Tasten PR+ und PRdie Zeile *Einschaltzeit* und geben Sie mit den Zifferntasten die Einschaltzeit ein.
- 8. Markieren Sie mit den Tasten PR+ und PRdie Zeile *Dauer* und geben Sie mit den Zifferntasten die Dauer der Sendung ein.
- 9. Markieren Sie mit den Tasten PR+ und PRdie Schaltfläche Speichern und bestätigen Sie mit OK (oder wählen Sie Abbruch und

bestätigen mit OK, wenn Sie die Programmierung abbrechen möchten – Sie gelangen dann ins Untermenü Timer zurück).

**P** Sie können im EPG markierte Sendungen direkt den Timern hinzufügen. Dadurch wird die Programmierung wesentlich vereinfacht, da Sie keine Eingaben zu Programm, Datum oder Uhrzeit vornehmen müssen.

## <span id="page-16-0"></span>*6.4 Wiedergabe*

Sie haben verschiedene Möglichkeiten, eine USB-Aufnahme wiederzugeben (abzuspielen):

#### <span id="page-16-1"></span>*6.4.1 Wiedergabe mit dem Mediaplayer*

Wie in Abschnitt [7.1.1,](#page-17-2) Seite [18](#page-17-2) beschrieben, können Sie USB-Aufnahmen über den Mediaplayer wiedergeben.

### <span id="page-16-2"></span>*6.5 Timeshift (Zeitversetztes Fernsehen)*

Bei angeschlossenem USB-Datenträger (Festplatte, USB-Stick) können Sie das aktuell gesendete Programm anhalten und zu einem späteren Zeitpunkt an genau der gleichen Stelle wieder fortsetzen.

- 1. Drücken Sie im TV-Betrieb die II-Taste. um die Wiedergabe des aktuellen Fernsehprogramms anzuhalten und eine Timeshift-Aufnahme zu starten.
- 2. Drücken Sie die Taste (PLAY), um die Wiedergabe des Fernsehprogramms an dieser Stelle fortzusetzen.
- 3. Mit den Tasten  $\blacktriangleleft$  und  $\blacktriangleright$  können Sie innerhalb des Fernsehprogramms zurückund vorspulen, wie Sie es vom DVD-Player oder Videorekorder gewohnt sind.
- 4. Wenn Sie wieder zum aktuellen (live ausgestrahlten) Fernsehbild wechseln wollen, drücken Sie einmal die Taste .

## <span id="page-16-3"></span>*6.6 Twin-Tuner-Besonderheiten*

Je nach Anschlussart und den Wahl des **An**schlusstyps im Menü *Installation / Antennen*auswahl ergeben sich aufgrund des eingebauten Doppeltuners einige Besonderheiten (vgl. Abschnit[t 4.1,](#page-9-1) Seit[e 10\).](#page-9-1)

### <span id="page-16-4"></span>*6.6.1 Anschlusstyp ein Antennenkabel*

Die Satellitenantenne (d. h. der LNB oder der nachfolgende Multischalter) ist mit ein oder zwei Antennenkabeln von einer Satelliten Antenne (LNB1 IN) angeschlossen  $\rightarrow$  der Receiver verhält sich wie ein Receiver mit Single-Tuner.

### <span id="page-16-5"></span>*6.6.2 Anschlusstyp zwei Antennenkabel*

Die LNBs oder der nachfolgende Multischalter sind mit zwei separaten Antennenkabeln am Receiver angeschlossen (LNB1 IN, LNB2 IN).

- Mit Ihrem Receiver ist die gleichzeitige Aufnahme zweier beliebiger Programme möglich.
- Während Sie ein Programm aufnehmen wird, können Sie ein anderes beliebiges Programm anschauen.

# <span id="page-17-0"></span>*7 Mediaplayer*

Über den Mediaplayer können Sie sowohl eigene TV-Aufnahmen, als auch sich auf dem Datenträger befindende MPEG-, MP3- bzw. JPG-Dateien abspielen.

- 1. Öffnen Sie den Mediaplayer, indem Sie im Menü PVR den Punkt Video / Musik oder Bilder wählen und mit OK bestätigen.
- 2. Drücken Sie die Taste 1 so oft, bis in der oberen Zeile der gewünschte Dateityp ganz links steht.

In der Ordnerstruktur werden jetzt nur die Dateien angezeigt, die dem gewünschten Dateityp entsprechen.

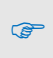

Nur wenn hier z. B. Musik ausgewählt ist, werden Ihnen vorhandene Musikdateien angezeigt.

- 3. Wählen Sie die Datei aus, die Sie abspielen möchten (ein Verzeichnis öffnen Sie mit OK).
- 4. Drücken Sie OK, um die Wiedergabe zu starten (oder drücken Sie die Taste
- 5. Benutzen Sie die Tasten < ,  $\blacktriangleright\blacklozenge\blacktriangleright\blacktriangle\blacktriangleright\blacktriangleright\blacktriangle\blacktriangleright\blacktriangleright\blacktriangle\blacktriangleright\blacktriangleright\blacktriangle\blacktriangleright\blacktriangleright\blacktriangle\blacktriangleright\blacktriangleright\blacktriangle\blacktriangleright\blacktriangleright\blacktriangle\blacktriangleright\blacktriangleright\blacktriangle\blacktriangleright\blacktriangleright\blacktriangle\blacktriangleright\blacktriangleright\blacktriangle\blacktriangleright\blacktriangleright\blacktriangle\blacktriangleright\blacktriangleright\blacktriangle\blacktriangleright\blacktriangleright\blacktriangle\blacktriangleright\blacktriangleright\blacktriangle\blacktri$ und  $\blacksquare$ . um die Wiedergabe zu steuern.

Über die Schaltflächen am unteren Rand des Mediaplayer-Fensters stehen Ihnen weitere Funktionen zur Verfügung. Welche das sind, hängt davon ab, welchen Dateityp Sie gewählt haben (Musik, Bilder, Video).

## <span id="page-17-1"></span>*7.1 Aufnahme*

### <span id="page-17-2"></span>*7.1.1 Aufnahme wiedergeben*

- 1. Wählen Sie mit den Tasten PR+ und PRdie wiederzugebende Aufnahme aus. In der rechten Bildschirmhälfte wird jeweils ein Vorschaubild angezeigt und Sie können die Aufnahme im Vorschaumodus betrachten. Zur Steuerung können Sie die Tasten  $\blacktriangleright$  II. und benutzen.
- 2. Drücken Sie OK, um die Wiedergabe im Vollbild-Modus zu starten.
- 3. Benutzen Sie Tasten  $\blacktriangleright$   $\blacksquare$   $\blacktriangleleft$   $\blacktriangleright$   $\blacktriangleleft$ und , um die Wiedergabe zu steuern.

### <span id="page-17-3"></span>*7.1.2 Aufnahme-Datei löschen*

- 1. Wählen Sie mit den Tasten PR+ und PReine Aufnahme aus, die Sie löschen möchten.
- 2. Drücken Sie die gelbe Funktionstaste, um die ausgewählte Datei zu löschen. Die Aufnahme wird zum Löschen vorgemerkt und die nächste Aufnahme in der Liste wird markiert.
- 3. Drücken Sie erneut die gelbe Funktionstaste, um auch die nächste Aufnahme in der Liste zum Löschen vorzumerken oder

wählen Sie mit den Tasten PR+ und PReine andere Aufnahme in der Liste aus und drücken Sie die gelbe Funktionstaste, um sie zum Löschen vorzumerken.

4. Verlassen Sie das Fenster mit EXIT, um den Löschvorgang abzuschließen. Alle zum Löschen vorgemerkten Aufnahmen werden (ohne Nachfrage) gelöscht.

#### <span id="page-17-4"></span>*7.1.3 Aufnahmen mit einem Passwortschutz versehen (für unbefugten Zugriff sperren)*

- 1. Wählen Sie mit den Tasten PR+ und PReine Aufnahme aus, die Sie sperren möchten.
- 2. Drücken Sie die grüne Funktionstaste, um die ausgewählte Datei zu sperren. Nach Passworteingabe wird die Aufnahme zum Sperren vorgemerkt **und die** nächste Aufnahme in der Liste wird markiert.
- 3. Drücken Sie erneut die grüne Funktionstaste, um auch die nächste Aufnahme in der Liste zum Sperren vorzumerken oder

wählen Sie mit den Tasten **PR**+ und **PR**eine andere Aufnahme in der Liste aus und drücken Sie die arüne Funktionstaste, um sie zum Sperren vorzumerken.

4. Verlassen Sie das Fenster mit EXIT, um den Sperrvorgang abzuschließen. Alle zum Sperren vorgemerkten Aufnahmen können zukünftig nur noch nach Passworteingabe wiedergegeben werden.

#### <span id="page-18-0"></span>*7.1.4 Aufnahme-Dateien umbenennen*

- 1. Wählen Sie mit den Tasten PR+ und PReine Aufnahme aus, die Sie umbenennen möchten.
- 2. Drücken Sie die rote Funktionstaste, um den Änderungs-Vorgang einzuleiten. Das Fenster *Umbenennen* wird eingeblendet.
	- Wählen Sie mit den Tasten  $\mathbb{R}^+$ und das Zeichen, das Sie ändern möchten.
	- Geben Sie jeweils mit der Zehnertastatur der Fernbedienung das neue Zeichen ein.
	- Drücken Sie die gelbe Funktionstaste (OK), um die bisher gemachten Änderungen zu übernehmen und das Fenster *Umbenennen* wieder zu schließen.
	- Drücken Sie die blaue Funktionstaste (CANCEL), um die bisher gemachten Änderungen zu verwerfen und das Fenster *Umbenennen* zu schließen.

### <span id="page-18-1"></span>*7.2 Musik*

#### <span id="page-18-2"></span>*7.2.1 Musikdatei wiedergeben*

- 1. Wählen Sie mit den Tasten PR+ und PRdie wiederzugebende Musikdatei (Track) aus.
- 2. Drücken Sie OK, um die Wiedergabe zu starten.
- 3. Benutzen Sie die Tasten  $\blacktriangleright$   $\blacksquare$  < und  $\blacktriangleright$ , um die Wiedergabe zu steuern.

#### <span id="page-18-3"></span>*7.2.2 Wiedergabeliste ("Playlist")*

#### *7.2.2.1 Wiedergabeliste erstellen*

 Wählen Sie mit den Tasten PR+ und PReine Musikdatei aus und drücken Sie die grüne Funktionstaste, um dieses der Wiedergabeliste (Favoritenliste) hinzuzufügen. Die jeweilige Musikdatei wird mit einem Herzsymbol markiert. Sie können den Vorgang für alle Musikdateien wiederholen, die Sie der Wiedergabeliste hinzufügen möchten.

- > Drücken Sie die gelbe Funktionstaste, um alle Musikdateien des aktuellen Verzeichnisses der Wiedergabeliste hinzuzufügen. Wenn Sie die gelbe Funktionstaste erneut drücken, wird die Wiedergabeliste komplett gelöscht.
- > Drücken Sie die rote Funktionstaste, um die Favoritenliste (Wiedergabeliste) anzuzeigen.

Ein neues Fenster Wiedergabeliste öffnet sich. Sie haben die Möglichkeit, Dateien aus der Liste zu verschieben, bzw. zu entfernen.

#### *7.2.2.2 Musikdateien in der Wiedergabeliste verschieben*

- 1. Wählen Sie mit den Tasten PR+ und PReine Musikdatei aus, die Sie verschieben möchten.
- 2. Drücken Sie die rote Funktionstaste, um die ausgewählte Musikdatei für den Verschiebevorgang zu markieren.
- 3. Wählen Sie mit den Tasten PR+ und PRden neuen Platz für die gewählte Musikdatei.
- 4. Verlassen Sie die Verschiebe-Funktion, indem Sie erneut die rote Funktionstaste drücken.

Sie können jetzt das Fenster Wiedergabeliste mit EXIT wieder schließen oder eine weitere Musikdatei verschieben, indem Sie wieder zu 1. zurückkehren.

#### *7.2.2.3 Musikdateien aus der Wiedergabeliste löschen*

- 1. Wählen Sie mit den Tasten PR+ / PR- eine Musikdatei aus, die Sie löschen möchten.
- 2. Drücken Sie die arüne Funktionstaste. um die ausgewählte Musikdatei aus der Wiedergabeliste zu entfernen.
- 3. Drücken Sie EXIT, um den Löschvorgang zu beenden oder gehen Sie zu 1. zurück. um weitere Musikdateien aus der Wiedergabeliste zu entfernen.

#### *7.2.2.4 Alle Musikdateien aus der Wiedergabeliste entfernen*

1. Drücken Sie die gelbe Funktionstaste, um alle Musikdateien aus der Wiedergabeliste zu entfernen.

Es erscheint eine Abfrage, ob Sie wirklich alle Einträge löschen wollen.

2. Wählen Sie mit den Tasten  $\mathbb{R}^+$  /  $\mathbb{R}$ Ja oder Nein und bestätigen Sie mit OK. Bei Nein gelangen Sie zurück zur Wiedergabeliste, bei Ja wird die Wiedergabeliste komplett gelöscht und Sie gelangen wieder zum ersten Fenster des Mediaplayers.

#### <span id="page-19-0"></span>*7.2.3 Musikdateien bearbeiten*

- > Drücken Sie die blaue Funktionstaste, um in den Änderungsmodus zu gelangen. Hier können Sie Musikdateien
	- umbenennen, indem Sie die rote Funktionstaste drücken,
	- kopieren, indem Sie die grüne Funktionstaste drücken,
	- und löschen, indem Sie die gelbe Funktionstaste drücken
	- sowie neue Ordner anlegen, indem Sie die Sie die blaue Funktionstaste drücken.
- > Drücken Sie zweimal die **EXIT**-Taste, um den Änderungsmodus wieder zu verlassen. Sie gelangen wieder zurück zum Anfangsfenster des Mediaplayers.

#### <span id="page-19-1"></span>*7.2.4 Musikdateien sortieren*

 Drücken Sie die Taste 2, um die angezeigten Musikdateien nach Name, Spieldauer, Dateigröße oder Favoriten zu sortieren. Favoriten sind diejenigen Titel, die in der aktuellen Wiedergabeliste enthalten sind.

#### <span id="page-19-2"></span>*7.2.5 Wiedergabemodus*

> Drücken Sie die Taste 3, um den Wiedergabemodus zu ändern:

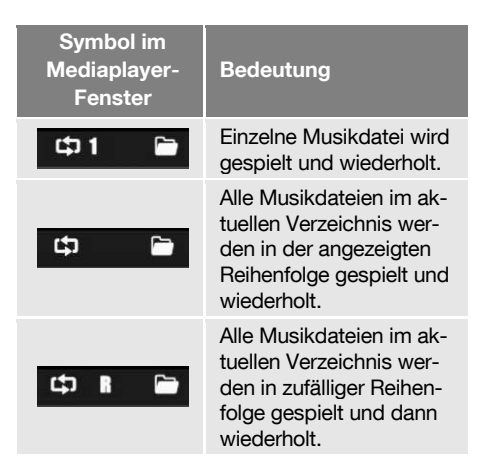

> Drücken Sie die EXIT-Taste, um den Mediaplayer zu schließen und zum Menü PVR zurückzukehren.

## <span id="page-19-3"></span>*7.3 Bilder / Video*

Die grundsätzliche Vorgehensweise bei Bild und Videodateien ist wie bei Musikdateien anzuwenden.

# <span id="page-20-0"></span>*8 Erweiterte Einstellungen und Funktionen*

### <span id="page-20-1"></span>*8.1 Installation*

Die vorgegebenen Einstellungen gelten für eine Standard-Satellitenanlage. Darüber hinausgehende Anlageneigenschaften (beispielsweise Unikabel-Anlage oder Motorantenne) müssen Sie im Menü Installation manuell anpassen:

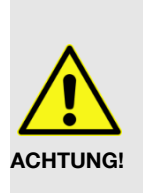

 Überlassen Sie Einstellungen in diesem Menü im Zweifelsfall einem Fachmann. Für den Normalgebrauch müssen Sie hier in der Regel keine Einstellungen vornehmen.

#### <span id="page-20-2"></span>*8.1.1 Antennenauswahl*

- 1. Wählen Sie im Menü *Installation* das Untermenü Antennenauswahl und bestätigen Sie mit OK.
- 2. Wählen Sie mit den Tasten  $\mathbb{L}^+$  und aus, ob eine *feststehende Antenne* oder eine *Motorantenne* an den Receiver angeschlossen ist.
- 3. Drücken Sie EXIT, um das Untermenü Antennenauswahl zu verlassen.
- 4. Drücken Sie noch einmal EXIT, um das Menü *Installation* zu verlassen und zum TV-Betrieb zurückzukehren oder wechseln Sie zu einem anderen Untermenü.

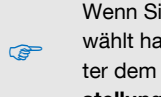

Wenn Sie eine Motorantenne ausgewählt haben, müssen Sie diese unter dem Menüpunkt Antenneneinstellungen weiter konfigurieren.

### <span id="page-20-3"></span>*8.1.2 Satellitenliste*

Im Untermenü Satellitenliste ist eine Liste möglicher Satelliten vorgegeben. Abhängig von Ihrer Antennenanlage können Sie hier auswählen, von welchen Satelliten Sie Programme empfangen möchten:

- 1. Wählen Sie im Menü *Installation* das Untermenü Satellitenliste und bestätigen Sie mit OK
- 2. Wählen Sie mit den Tasten PR+ und PRden Satelliten, den Sie empfangen möchten und bestätigen Sie mit OK.

Der ausgewählte Satellit wird entsprechend markiert  $(\%)$ .

 $\triangleright$  Sie können die Satellitenliste editieren, indem Sie eine der Schaltflächen am rechten Rand des Menüfensters auswählen.

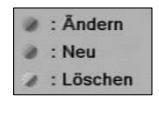

#### So ändern Sie einen Eintrag:

- 1. Drücken Sie die rote Funktionstaste.
- 2. Wählen Sie mit den Tasten PR+ und PR-. ob Sie den Namen oder den Längengrad (Position) ändern wollen.
- 3. Wählen Sie mit den Tasten  $\Box^+$  und die Textposition aus, die Sie ändern wollen:
	- Geben Sie Ziffern und Buchstaben mit der Zehnertastatur der Fernbedienung ein.
	- Drücken Sie die rote Funktionstaste, um zwischen Groß- und Kleinschreibung umzuschalten.
	- Drücken Sie die grüne Funktionstaste , um die gerade ausgewählte Position zu löschen.
	- Drücken Sie die gelbe Funktionstaste, um Ihre Änderungen zu bestätigen und zur Satellitenliste zurückzukehren.
	- Drücken Sie die blaue Funktionstaste, um den Änderungsvorgang abzubrechen und zur Satellitenliste zurückzukehren.

#### So fügen Sie einen Eintrag hinzu:

- 1. Drücken Sie die grüne Funktionstaste.
- 2. Geben Sie Namen und Längengrad ein (Texteingabe wie unter Ändern beschrieben).

#### So löschen Sie einen Eintrag:

- 1. Wählen Sie mit den Tasten PR+ und PRden zu löschenden Satelliten.
- 2. Drücken Sie die blaue Funktionstaste. Ein Fenster mit der Abfrage, ob Sie wirklich löschen wollen, öffnet sich.
- 3. Wählen Sie mit den Tasten  $\Box^+$  und  $\mathcal{Z}$  *OK* oder *Nein* und bestätigen Sie Ihre Auswahl mit OK. Sie gelangen zurück zur Satellitenliste.
- > Drücken Sie EXIT, um das Untermenü Satellitenliste zu verlassen.
- > Drücken Sie EXIT, um das Menü Installation zu verlassen und zum TV-Betrieb zurückzukehren.

#### <span id="page-21-0"></span>*8.1.3 Antenneneinstellung*

Im Untermenü Antenneneinstellung stehen verschiedene Einträge zur Verfügung, je nachdem, was Sie unter Antennenauswahl eingestellt haben:

#### *8.1.3.1 Feststehende Antenne*

- Wählen Sie unter Satellit den Satelliten aus für den die nachfolgenden Einstellungen gelten sollen.
- ▶ Wählen Sie unter LNB-Frequenz den für das eingesetzte LNB passenden Wert. Alternativ drücken Sie OK, wählen aus der Liste den passenden Wert und bestätigen mit OK):

Standardwert hier ist ein Universal-LNB mit 9750 - 10600 MHz.

Sie können die Signalstärke- und qualität bei Empfang eines bestimmten Transponders bestimmen:

Wählen Sie unter Transponder mit den Tasten  $\geq$  und  $\geq$  den Transponder aus, von dem Sie am unteren Fensterrand Signalstärkeund qualität angezeigt bekommen möchten (oder wählen Sie Transponder, drücken Sie OK. wählen Sie aus der Liste den gewünschten Transponder aus und bestätigen Sie mit OK).

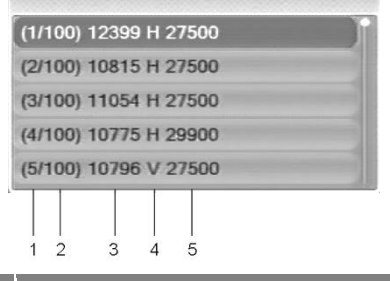

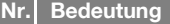

- 1 Lfd. Nummer des ausgewählten Transponders
- 2 Anzahl der zu empfangenden Transponder
- 3 Frequenz (MHz)
- 4 Polarisation,  $H =$  horizontal,  $V =$  vertikal
- 5 Symbolrate (MS/s)

Die Ausrichtung Ihrer Antenne ist optimal, wenn die Signalstärke maximal ist.

- Wenn Sie eine Multifeed-Antenne nutzen, wählen Sie unter DiSEqC<sup>4</sup>1.0<sup>5</sup> den Port für den jeweils ausgewählten Satelliten.
- Falls Sie die Signale von mehr als vier Satelliten empfangen wollen, wählen Sie unter DiSEqC1.1<sup>6</sup> den Port für den jeweils ausgewählten Satelliten. Standardmäßig ist hier Deaktiviert eingestellt.
- ▶ Wählen Sie den Menüpunkt 22K, um die 22 kHz-Steuerspannung für die High-Low-Band-Umschaltung permanent ein- oder auszuschalten. In den meisten Fällen muss hier Auto eingestellt sein (Werkseinstellung).
- $\triangleright$  Wählen Sie unter **Polarisation** den richtigen Wert für den ausgewählten Sender. Möglich sind hier die Werte H (horizontal), V (vertikal) und Auto. Werkseinstellung ist Auto.

l

<sup>4</sup> DiSEqC = Digital Satellite Equipment Control (engl.), bezeichnet eine digitale Steuersignaltechnik bei Satelliten-Empfangsanlagen

<sup>5</sup> DiSEqC1.0 unterstützt vier Satellitenpositionen

<sup>6</sup> DiSEqC1.1 unterstützt 16 Satellitenpositionen

#### *8.1.3.2 Motorantenne*

- ▶ Wählen Sie unter LNB Frequenz den für das eingesetzte LNB passenden Wert. Der Standardwert ist ein Universal-LNB mit 9750 - 10600 MHz.
- $\triangleright$  Stellen Sie unter **Motortyp** die verwendete Steuersignaltechnik ein. Wählen Sie zwischen *DiSEqC 1.2* und *USALS*' (je nach eingesetztem Motor). In Abhängigkeit von Ihrer Auswahl, sind unter dem Untermenüpunkt Motor andere Einstellmöglichkeiten verfügbar.

#### *8.1.3.2.1 DiSEqC 1.2*

- $\triangleright$  Wählen Sie Alle löschen, um alle bisher eingestellten Satellitenpositionen wieder zu löschen.
- $\triangleright$  Wählen Sie Motor und drücken Sie OK. um das Untermenü Motoreinstellungen zu öffnen:

#### So stellen Sie hier verschiedene Antennenpositionen ein:

1. Wählen Sie Satellit, um den Satelliten auszuwählen, für den die nachfolgenden Einstellungen gelten sollen.

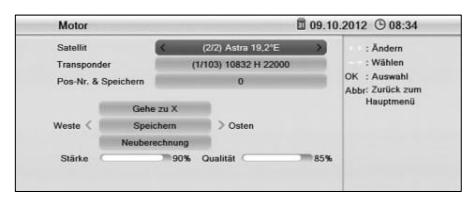

- 2. Wählen Sie Transponder, um den Transponder auszuwählen, der für die Antennenposition maßgebend sein soll (i. d. R. der Transponder, über den Ihr bevorzugtes Programm ausgestrahlt wird).
- 3. Wählen Sie Pos-Nr. & Speichern, um eine Positionsnummer festzulegen, unter der der jeweilige Satellit (d. h. die jeweilige Antennenposition) gespeichert werden soll.
- 4. Wählen Sie Gehe zu X, um eine Position aufzurufen, von der aus Sie die Einstellung

vornehmen möchten (der Wert Referenz ist die Nullposition).

- 5. Wählen Sie Speichern und drehen Sie mit den Tasten  $\mathbb{R}^+$  /  $\mathbb{R}^+$  die Antenne nach Westen bzw. Osten. Suchen Sie die Maximalwerte von Signalstärke- und qualität (werden am unteren Bildschirmrand angezeigt).
- 6. Drücken Sie anschließen OK, um die gefundene Position zu speichern. Eine Abfrage erscheint.
- 7. Bestätigen Sie die Positionsänderung mit Ja oder verwerfen Sie sie mit Nein.
- 8. Wiederholen Sie gegebenenfalls die Schritte 1 … 6 für weitere Satelliten / Transponder.
- **E** Wählen Sie **Neuberechnung** und drücken Sie OK, um alle bisherigen Einstellungen zu verwerfen und erneut die Antennenpositionen festzulegen. Eine Abfrage erscheint. Bestätigen Sie den Löschvorgang mit Ja oder brechen Sie ihn mit Nein ab.
- > Drücken Sie EXIT, um zum Untermenü Antenneneinstellung zurückzukehren.
- Wählen Sie Limit setzen und drücken Sie OK, um das Fenster Limit setzen zu öffnen.

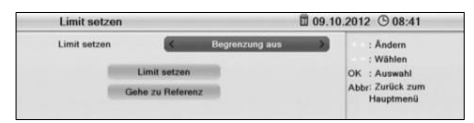

- 1. Wählen Sie Limit setzen, um zwischen Begrenzung aus, Westgrenze und Ostgrenze umzuschalten.
- 2. Markieren Sie die Schaltfläche Limit setzen und verschieben Sie mit den Tasten  $\geq$  die im vorigen Schritt gewählte Begrenzung nach Osten bzw. Westen.
- 3. Markieren Sie die Schaltfläche Gehe zu Referenz und drücken Sie an-schließend

 $\overline{a}$ 7 DiSEqC1.2 bietet gegenüber 1.0 und 1.1 zusätzlich die Möglichkeit zur Rotorsteuerung, USALS = Universal Satellites Automatic Location System (engl., besonders einfache Motorantennen-Steuerung)

OK, um die Motorantenne wieder in die Ausgangsposition zu fahren.

4. Drücken Sie EXIT, um zum Untermenü Antenneneinstellung zurückzukehren.

#### *8.1.3.2.2 USALS*

Eine Satellitenposition wird als Referenz definiert und mit den gemachten Angaben zum Breiten- und Längengrad werden dann aus diesen Basiswerten die Drehbewegungen für alle übrigen Satelliten errechnet.

- > Wählen Sie lokale Länge, um mit der Zehnertastatur der Fernbedienung den Längengrad der Position ihrer Antenne einzugeben.
- Wählen Sie lokale Breite, um mit der Zehnertastatur der Fernbedienung den Breitengrad der Position ihrer Antenne einzugeben.
- $\triangleright$  Wählen Sie Motor und drücken Sie OK um das Untermenü Motoreinstellungen zu öffnen.
- 1. Wählen Sie Satellit, um den Satelliten auszuwählen, der als Referenz für die USALS-Steuerung der Antenne genommen werden soll.
- 2. Wählen Sie Transponder, um den Transponder auszuwählen, der für die Antennenposition maßgebend sein soll (i. d. R. der Transponder, über den Ihr bevorzugtes Programm ausgestrahlt wird).
- 3. Richten Sie Ihre Motorantenne so aus, dass Signalstärke- und qualität (werden am unteren Bildschirmrand angezeigt) Maximalwerte erreichen.
- 4. Drücken Sie EXIT, um zum Untermenü Antenneneinstellung zurückzukehren.
- > Wählen Sie im Untermenü Antenneneinstellung den Punkt Limit setzen und drücken Sie OK, um das Fenster Limit setzen zu öffnen. Gehen Sie vor wie oben beschrieben.

#### <span id="page-23-0"></span>*8.1.4 Einzel-Satellitensuche*

Hier können Sie einzelne Satelliten nach empfangbaren Programmen durchsuchen.

▶ Wählen Sie unter Satellit den Satelliten aus für den der Suchlauf (Scan) durchgeführt werden soll.

> Die Auswahlmöglichkeit beschränkt sich auch hier auf die Satelliten, die

- **P** in der Satellitenliste als diejenigen markiert sind, von denen Sie Programme empfangen möchten.
- > Wählen Sie **Nur für FTA**<sup>8</sup>, um festzulegen, ob nur FTA-Programme oder ob alle Programme gesucht werden sollen.
- Wählen Sie unter Programmsuche aus, ob Sie nur TV-Programme, nur Radio-Programme oder TV + Radio suchen wollen.
- **E** Wählen Sie unter Netzwerksuche aus, ob Sie nur ein einzelnes Programm (Nein) oder alle Programme einer Senderkette (Ja) suchen wollen, also z. B. PRO7, SAT1, KA-BEL1, SIXX. Der Punkt Netzwerksuche ist nur dann aktiv, wenn Sie den Suchmodus Standard Scan gewählt haben.
- Wählen Sie unter Suchmodus den Suchmodus aus:
	- *Autom. Suche:* In diesem Modus werden nur die Frequenzen berücksichtigt, die in der TP-Liste vorhanden sind.
	- Accurate Scan. Hierbei werden alle Frequenzen abgesucht, unabhängig davon, ob sie sich in der TP-Liste befinden oder nicht.
- $\triangleright$  Wählen Sie unter Tuner aus, von welchem LNB die Signale verarbeitet werden sollen (nur relevant wenn zwei verschiedene Satelliten an die Eingängen angeschlossen sind).
- Starten Sie den Sendersuchlauf, indem Sie Suche wählen und mit OK bestätigen.

#### <span id="page-23-1"></span>*8.1.5 Multi-Satellitensuche*

Die Multi-Satellitensuche unterscheidet sich von der Einzelsatellitensuche dadurch, dass alle Satelliten, die in der Satellitenliste markiert sind, nach empfangbaren Programmen durchsucht werden.

j <sup>8</sup> FTA = Free To Air = unverschlüsselt ausgestrahlte Programme

### <span id="page-24-0"></span>*8.2 TV-Programmliste / Radio-Programmliste*

Sie können die Listen individuell anpassen. Es stehen Ihnen verschiedene Editiermöglichkeiten zur Verfügung. Zur Vereinfachung wird im Folgenden nur das Editieren der TV-Listen erläutert, zum Editieren der Radio-Programmlisten müssen Sie entsprechend vorgehen.

- 1. Navigieren Sie im Menü Programmliste zum Untermenü TV.
- 2. Drücken Sie OK, um das Fenster TV zu öffnen.

Bei den nachfolgend beschriebenen Editiervorgängen werden Sie beim Verlassen des Programmlisten-Menüs (oder beim Wechseln der Programmliste oder beim Wählen einer anderen Funktion) jeweils gefragt, ob Sie die Änderungen, die Sie gemacht haben, übernehmen wollen.

#### <span id="page-24-1"></span>*8.2.1 Programm einer Favoritenliste hinzufügen*

- 1. Markieren Sie das entsprechende Programm mit den Tasten PR+ / PR-.
- 2. Drücken Sie die Taste FAV und bestätigen Sie mit OK. Ein Auswahlfenster mit den acht vorhandenen Favoritenlisten öffnet sich.
- 3. Wählen Sie mit den Tasten PR+ / PR- die Favoritenliste aus der das Programm zugeordnet werden soll und bestätigen Sie mit OK.
- 4. Die Programme, die Sie einer Favoritengruppe zugeordnet haben, werden in den Programmlisten markiert 0004 RTL Television .
- 5. Drücken Sie die Taste FAV noch einmal oder die Taste EXIT, um die Funktion Hinzufügen zu verlassen.

#### <span id="page-24-2"></span>*8.2.2 Programme mit einem Passwortschutz versehen (für unbefugten Zugriff sperren)*

- 1. Markieren Sie das entsprechende Programm mit den Tasten PR+ / PR-.
- 2. Drücken Sie die rote Funktionstaste.
- 3. Bestätigen Sie mit OK. Sie werden zur Eingabe eines Passwortes aufgefordert.
- 4. Geben Sie ein Passwort ein. Gesperrte Programme werden in den Programmlisten markiert 0002 ZDF HD
- 5. Drücken Sie erneut die rote Funktionstaste, um die Funktion Sperren zu verlassen.

**PE** 

Um ein so gesperrtes Programm sehen zu können, muss ab jetzt immer zuerst das Passwort eingegeben werden.

#### <span id="page-24-3"></span>*8.2.3 Programme beim Weiterschalten von Programm zu Programm (Zappen) überspringen*

- 1. Markieren Sie das entsprechende Programm mit den Tasten PR+ / PR-.
- 2. Drücken Sie die grüne Funktionstaste.
- 3. Bestätigen Sie mit OK. Programme, die übersprungen werden sollen, werden in den Programmlisten markiert

 $0000 VON$ 

4. Drücken Sie erneut die grüne Funktionstaste, um die Funktion Sperren zu verlassen.

**PE** Das Programm wird ab jetzt beim Umschalten von einem Programm auf das nächste (Zappen) übersprungen.

#### <span id="page-24-4"></span>*8.2.4 Programme auf einen anderen Kanalplatz verschieben:*

- 1. Drücken Sie die gelbe Funktionstaste, um die Funktion Verschieben einzuleiten.
- 2. Markieren Sie das Programm, das Sie verschieben möchten, mit den Tasten PR+ / PR- und bestätigen Sie mit OK.

Das zu verschiebende Programm wird in der Programmliste markiert

0008 arte HD

Falls sie nicht nur ein Programm, sondern mehrere Programme verschieben möchten, markie-

.

ren Sie mit den Tasten PR+ / PR- weitere Programme und bestätigen Sie jeweils mit OK. Die zu verschiebenden Programme müssen dabei nicht direkt aufeinanderfolgen.

- 3. Wählen Sie mit den Tasten PR+ / PR- den Programmplatz, vor dem Sie das Programm / die Programme einschieben möchten und drücken Sie noch einmal die gelbe Funktionstaste.
- 4. Drücken Sie oder die Taste **EXIT**, um die Funktion Verschieben zu verlassen.

#### <span id="page-25-0"></span>*8.2.5 Programme umbenennen*

- 1. Drücken Sie im Untermenü Programmlisten – TV die blaue Funktionstaste.
- 2. Drücken Sie die grüne Funktionstaste.
- um den Änderungs-Vorgang einzuleiten.
- 3. Markieren Sie das Programm, das Sie umbenennen möchten, mit den Tasten PR+ / PR- und bestätigen Sie mit OK.
- 4. Das Fenster Umbenennen wird eingeblendet.

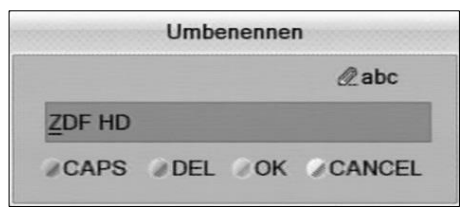

- Wählen Sie mit den Tasten  $\Box$  / das Zeichen, das Sie ändern möchten.
- Geben Sie jeweils mit der Zehnertastatur der Fernbedienung das neue Zeichen ein.
- Drücken Sie die rote Funktionstaste (CAPS), um zwischen Groß- und Kleinschreibung umzuschalten.
- Drücken Sie die grüne Funktionstaste (DEL), um das jeweils gewählte Zeichen zu löschen.
- Drücken Sie die gelbe Funktionstaste (OK), um die bisher gemachten Änderungen zu übernehmen und das Fenster Umbenennen wieder zu schließen.
- Drücken Sie die blaue Funktionstaste (CANCEL), um die bisher gemachten Änderungen zu verwerfen und das Fenster Umbenennen zu schließen.
- 5. Drücken Sie die grüne Funktionstaste, um den Änderungs-Modus wieder zu verlassen.

#### <span id="page-25-1"></span>*8.2.6 Einzelnes Programm aus der Programmliste löschen*

- 1. Drücken Sie im Untermenü Programmlisten – TV die blaue Funktionstaste (Ändern).
- 2. Drücken Sie noch einmal die blaue Funktionstaste (Löschen), um in den Lösch-Modus zu gelangen.
- 3. Markieren Sie mit den Tasten PR+ / PRdas Programm, das Sie löschen möchten, und bestätigen Sie mit OK. Das jeweilige Programm wird entsprechend markiert

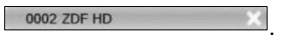

Wiederholen Sie Schritt 3. So lange, bis alle Programme, die Sie löschen möchten, markiert sind.

- 4. Drücken Sie erneut die blaue Funktionstaste (Löschen) oder die Taste EXIT, um den Lösch-Modus wieder zu verlassen.
- 5. Wenn Sie beim Verlassen des Menüs dem Überschreiben der werkseitigen Programmliste zustimmen (siehe oben), werden die markierten Programme gelöscht.

#### <span id="page-25-2"></span>*8.2.7 Alle Programme löschen*

- 1. Wählen Sie Alle Löschen im Menü Programmlisten.
- 2. Drücken Sie OK. Es erscheint eine Abfrage, ob Sie alle Kanäle löschen wollen.
- 3. Wählen Sie mit den Tasten  $\mathbb{R}^+$  /  $\mathbb{R}$ die Antwort Ja oder Nein und bestätigen Sie mit OK.

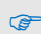

Nach dem Löschen aller Programme sind alle Programmlisten leer und müssen neu angelegt werden!

### <span id="page-26-0"></span>*8.3 Favoritenlisten umbenennen*

Im Untermenü Favoritenlisten können die Favoritenlisten umbenannt werden.

- 1. Wählen Sie mit den Tasten PR+ / PR- die zu ändernde Favoritenliste und bestätigen Sie mit OK.
- 2. Eine Bildschirmtastatur öffnet sich.
- 3. Wählen Sie mit den Tasten PR+ / PR- sowie den Tasten  $\mathbb{R}^+$  /  $\mathbb{Z}$  Buchstaben/Ziffern aus und bestätigen Sie mit OK.
- Wiederholen Sie dies so oft, bis der gewünschte Favoritenlistenname ein-gegeben ist.
- > Drücken Sie die blaue Funktionstaste, um zum Untermenü Favoritenlisten zurückzukehren und drücken Sie **FXIT**, um das Untermenü zu verlassen.

## <span id="page-26-1"></span>*8.4 Bild einstellen*

- > Wählen Sie im Menü Einstellung das Untermenü Bild und bestätigen Sie mit OK.
- > Hier können Sie die Werte Helligkeit, Kontrast, Sättigung, Farbton und Schärfe verändern (Standardwert ist 50 bzw. 5).

## <span id="page-26-2"></span>*8.5 Sprache einstellen*

- > Wählen Sie im Menü System das Untermenü Sprache und drücken Sie OK. Das Menüfenster Sprache öffnet sich.
- ▶ Wählen Sie Sprache, um die Menüsprache auszuwählen.
- Wählen Sie Erster Audiokanal, um die von Ihnen bevorzugte Sprache für den Fernsehton auszuwählen.
- **E** Wählen Sie Zweiter Audiokanal, um eine alternative Sprache für den Fernsehton auszuwählen, für den Fall, dass die erste Sprache nicht zur Verfügung steht.
- ▶ Wählen Sie Teletext, um die von Ihnen bevorzugte Sprache für den Videotext auszuwählen (standardmäßig sind Menüsprache und Videotextsprache gleich).

## <span id="page-26-3"></span>*8.6 Signalformat am digitalen Audioausgang*

- 1. Wählen Sie im Menü System das Untermenü TV-System und bestätigen Sie mit OK.
- 2. Wählen Sie Digitaler Audioausgang, um mit den Tasten  $\sum^{+}$  /  $\sum^{+}$  das Format des digitalen Audiosignals zu bestimmen: PCM – Pulse Code Modulation (Standard), BS – Dolby Digital (Mehrkanalton).

## <span id="page-26-4"></span>*8.7 Timer*

Im Untermenü Timer des Menüs System können bis zu acht verschiedene Umschaltvorgänge (Programmwechsel) programmiert, bearbeitet bzw. gelöscht werden.

- 1. Markieren Sie im Untermenü Timer mit den Tasten PR+ und PR- einen Timer.
- 2. Drücken Sie die Taste OK, um den Timer zu öffnen.
- 3. Markieren Sie mit den Tasten PR+ und PRdie Zeile Timer-Modus.
- 4. Wählen Sie mit den Tasten  $\mathbb{R}^+$  /  $\mathbb{R}$ zwischen den folgenden Möglichkeiten:

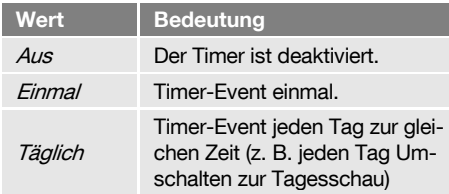

- 5. In der Zeile Timer-Art kann der Wert Kanal oder Aufnahme ausgewählt werden.
- 6. Markieren Sie mit den Tasten PR+ und PRdie Zeile Programm und wählen Sie mit den Tasten  $\mathbb{R}^+$  /  $\mathbb{Z}$  das Programm aus, zu dem umgeschaltet werden soll.
- 7. Markieren Sie mit den Tasten PR+ und PRdie Zeile Datum und geben Sie mit den Zifferntasten das Datum ein.
- 8. Markieren Sie mit den Tasten PR+ und PRdie Zeile Einschaltzeit und geben Sie mit den Zifferntasten den Zeitpunkt des Umschaltens oder Ausschaltens ein.
- 9. Markieren Sie mit den Tasten PR+ und PRdie Zeile Dauer und geben Sie mit den Zifferntasten die Dauer der Sendung ein.
- 10. Markieren Sie mit den Tasten PR+ und PRdie Schaltfläche Speichern und bestätigen Sie mit OK.

## <span id="page-27-0"></span>*8.8 OSD Einstellung*

> Wählen Sie im Menü System das Untermenü OSD-Einstellung und bestätigen Sie mit OK.

#### <span id="page-27-1"></span>*8.8.1 OSD ausblenden*

 $\triangleright$  Stellen Sie hier mit den Tasten  $\searrow$  / ein, nach wie vielen Sekunden das OSD ausgeblendet werden soll.

#### <span id="page-27-2"></span>*8.8.2 OSD Transparenz*

ক্লে

 $\triangleright$  Wählen Sie hier mit den Tasten  $\Box^+$  / die Transparenz des Bildschirmmenüs aus. Sie können Werte zwischen 0% und 40%auswählen.

### <span id="page-27-3"></span>*8.9 USB-Datenträger abmelden*

Wenn Sie den USB-Datenträger entfernen, während vom Datenträger gelesen wird, führt das zu Datenverlust!

Melden Sie den USB-Datenträger deshalb immer über den Menüpunkt USB sicher entfernen ab, bevor Sie ihn vom Receiver trennen.

- 1. Wählen Sie im Menü Einstellung das Untermenü USB sicher entfernen und drücken Sie OK. Ein neues Fenster Disk Remove öffnet sich. Der entsprechende USB-Datenträger wird angezeigt.
- 2. Wählen Sie mit PR+ und PR- die untere Zeile.
- 3. Wählen Sie mit  $\mathbb{C}^+$  /  $\mathbb{Z}$  die Schaltfläche OK und drücken Sie OK, um den USB-Datenträger vom Receiver abzumelden.

## <span id="page-27-4"></span>*8.10 Softwareversion*

Im Untermenü Information des Menüs Einstellung wird die aktuelle Versionsnummer der Software des Receivers angezeigt.

## <span id="page-27-5"></span>*8.11 Werkseinstellung*

Wenn Sie beispielsweise unbeabsichtigt eine falsche Einstellung abgespeichert haben oder den Receiver ohne Ihre Anpassungen an jemanden weitergeben wollen, gibt es die Möglichkeit, den Receiver auf die Werkseinstellungen zurückzusetzten (Reset):

#### So setzen Sie den Receiver zurück:

- 1. Wählen Sie im Menü Einstellung das Untermenü Werkseinstellungen.
- 2. Drücken Sie **OK**

Sie werden gefragt, ob Sie den Receiver zurücksetzen und individuelle Einstellungen löschen wollen.

3. Wählen Sie mit den Tasten  $\mathbb{R}^+$  /  $\mathbb{R}$ Ja oder Nein und drücken Sie anschließend OK.

Nachdem Sie das Gerät zurückgesetzt haben, erscheint das Menü zur Auswahl der Sprache.

# <span id="page-28-0"></span>*9 Betrieb in einem Unikabel-System*

### <span id="page-28-1"></span>*9.1 Über Unikabel*

Ihr HDTV-Receiver ermöglicht es, den Empfangsmodus auf den Unikabel-Standard umzustellen. Damit ist es möglich, je nach Anlagentyp bis zu acht Receiver unabhängig voneinander an nur eine Stammleitung anzuschließen.

Dazu muss an jedem Receiver im Einstellungsmenü ein eigener ZF-Kanal und eine dazugehörige Frequenz eingestellt werden.

Die Zuordnung von Kanälen und Frequenzen ist abhängig von den verwendeten LNBs bzw. Multischaltern.

Das Datenblatt und die technische Dokumentation Ihres LNB und/oder Multischalters enthalten eine Zuordnungstabelle ähnlich der folgenden.

### <span id="page-28-2"></span>*9.2 Zuordnung ZF-Kanäle und Frequenzen*

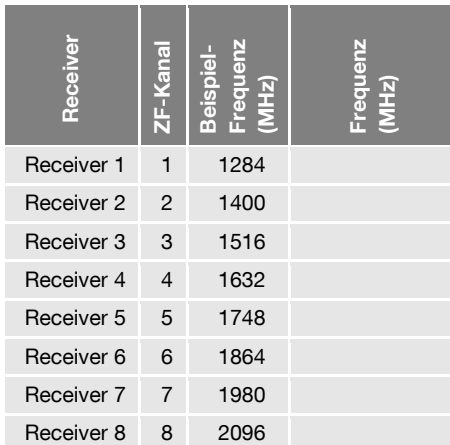

 Tragen Sie in der letzten Spalte der Tabelle die Frequenzen Ihrer Empfangsanlage nach, damit Sie immer alle relevanten Informationen auf einen Blick haben. Als Faustregel gilt: höchste Frequenz  $\rightarrow$  kürzester Kabelweg.

### <span id="page-28-3"></span>*9.3 Installation*

ক্ত

Wenn der Receiver an eine Unikabel-Anlage angeschlossen ist müssen Sie im Untermenü Antenneneinstellung die Einstellungen anpassen:

- 1. Wählen Sie in der Installation das Untermenü Antenneneinstellung.
- 2. Wählen Sie den Menüpunkt LNB Frequenz aus, um Einkabel (9750-10600) einzustellen. Das Feld Einkabel Einstellungen öffnet sich automatisch.
- 3. Wählen Sie den Menüpunkt ZF-Kanal aus und stellen Sie die ZF-Kanäle ein (bei Kanal 1 beginnen; je einen der ZF-Kanäle in aufsteigender Reihenfolge den angeschlossenen Receivern zuweisen).

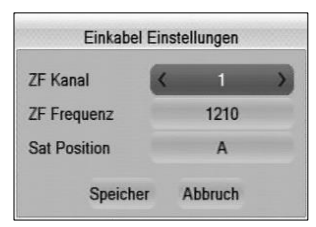

- 4. Wählen Sie den Menüpunkt ZF-Frequenz aus, um die zum ZF-Kanal zugehörige Frequenz (siehe Zuordnungstabelle) einzustellen.
- 5. Wählen Sie den Menüpunkt Sat.-Position aus, um die jeweilige Satellitenposition einzustellen.
- 6. Markieren Sie die Schaltfläche Speichern und drücken Sie OK, um Ihre Angaben zu speichern und zum Untermenü Antenneneinstellung zurückzukehren.

# <span id="page-29-0"></span>*10 Reinigen*

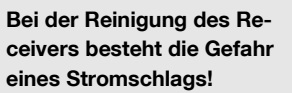

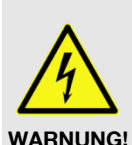

- Ziehen Sie vor dem Reinigen den Netzstecker aus der Netzsteckdose.
- **EXEC** Reinigen Sie den Receiver niemals mit einem nassen Tuch.
- $\triangleright$  Stellen Sie sicher, dass keine Flüssigkeit in den Receiver gelangt.

Bei der Reinigung des Receivers besteht die Gefahr der Beschädigung des Receivers!

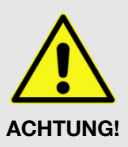

- Verwenden Sie keine lösungsmittelhaltigen Reinigungsmittel wie Benzin oder Verdünnung.
- Reinigen Sie das Gehäuse des Receivers mit einem trockenen Tuch.

# <span id="page-30-0"></span>*11 Transport und Außerbetriebnahme*

So gehen Sie vor, wenn Sie den Receiver transportieren oder ihn nicht mehr benutzen wollen:

- 1. Trennen Sie den Receiver und alle angeschlossenen Geräte von der Stromversorgung.
- 2. Ziehen Sie alle am Receiver angeschlossenen Kabel heraus.
- 3. Nehmen Sie die Batterien aus der Fernbedienung.
- 4. Legen Sie den Receiver, die Kabel und die Fernbedienung in die Originalverpackung.
- 5. Lagern Sie den Receiver und die Zubehörteile an einem trockenen und staubfreien Ort.
- 6. Schützen Sie den Receiver vor Frost.

# <span id="page-31-0"></span>*12 Störungsbehebung*

Dieser Abschnitt enthält eine Liste allgemeiner Fehler, die beim Betrieb des Receivers auftreten können. Zu jedem Fehler sind eine mögliche Ursache und eine Behebungsmöglichkeit aufgeführt.

#### Symptom:

- Das Display leuchtet nicht Mögliche Ursache(n):
- Das Stromkabel ist nicht angeschlossen.
- Der Netz-Schalter ist nicht eingeschaltet.

#### Abhilfe:

- Schließen Sie das Stromkabel an die Netz-Steckdose an.
- Schalten Sie den Netz-Schalter ein.

#### Symptom:

 Kein Ton oder Bild, am Receiver leuchtet die rote LED.

#### Mögliche Ursache(n):

- Der Receiver ist im Standby-Betrieb. Abhilfe:
- Drücken Sie die POWER-Taste, um den Receiver einzuschalten.

#### Symptom:

• Kein Ton oder Bild.

#### Mögliche Ursache(n):

- Kein oder nur ein schwaches Signal. Abhilfe:
- Prüfen Sie die Kabelverbindungen zum Receiver und vom Receiver zu den angeschlossenen Geräten und schließen Sie die Kabel nötigenfalls richtig an.

#### Symptom:

Das TV-Gerät zeigt kein Bild an.

#### Mögliche Ursache(n):

 Das System ist nicht korrekt angeschlossen.

#### Abhilfe:

 Prüfen Sie den Anschluss des Kabels und schließen Sie das Kabel ggf. richtig an.

#### Symptom:

 Bild nur schwarzweiß und/oder TV-Gerät synchronisiert nicht richtig.

#### Mögliche Ursache(n):

 Das Video-Format Ihres Receivers ist nicht korrekt eingestellt

#### Abhilfe:

 Passen Sie die Fernsehnorm des Receivers der des TV-Geräts an.

#### Symptom:

- Die Fernbedienung funktioniert nicht. Mögliche Ursache(n):
- Die Batterien sind verbraucht.
- Die Fernbedienung ist falsch ausgerichtet.

#### Abhilfe:

- Ersetzen Sie die Batterien durch frische.
- Richten Sie die Fernbedienung auf die Vorderseite des Receivers.

#### Symptom:

Display blinkt

#### Mögliche Ursache(n):

Kurzschluss am Antenneneingang.

#### Abhilfe:

- Ziehen Sie den Antennen-Stecker vom LNB-Eingang ab und prüfen Sie diesen.
- Vergewissern Sie sich, dass Ihre Antennenanlage ordnungsgemäß installiert ist.

#### Symptom:

Anzeige im Display: "LNBP" und Fenster mit Meldung: "Warnung, Kurzschluss am LNB!", kein Bild

#### Mögliche Ursache(n):

 Kurzschluss an der Verbindung vom LNB zum Receiver oder am LNB selbst

#### Abhilfe:

 Trennen Sie die Verbindung LNB – Receiver. Prüfen Sie das LNB-Kabel und oder den LNB auf evtl. Kurzschluss (z. B. Wasser im LNB) und beseitigen Sie diesen. Stellen Sie die Verbindung wieder her.

Bei Bedarf wird für den Receiver neue Betriebssoftware veröffentlicht. Diese kann ganz einfach über Satellit oder von der auf dem Zusatzblatt angegebenen Webseite geladen werden.

Sollte sich eine Fehlfunktion nicht beseitigen lassen, wenden Sie sich an Ihren Fachhändler.

#### **Servicehotline**

Wenn Sie Probleme mit der Technik, mit den Anschlüssen oder grundsätzliche Einstellungsfragen haben:

Service-Hotline: +49 (0) 7724 9478-555

Telefax: +49 (0) 7724 9478-333

E-Mail: [service@smart-electronic.de](mailto:service@smart-electronic.de)

## <span id="page-32-0"></span>*13 Entsorgung*

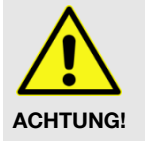

 $\widehat{F}$ 

- Werfen Sie den Receiver und die Batterien keinesfalls in den normalen Hausmüll!
- Erkundigen Sie sich bei Ihrer Stadt- oder Gemeindeverwaltung nach Möglichkeiten einer umweltund sachgerechten Entsorgung des Geräts.
- Geben Sie verbrauchte Batterien bei einer Sammelstelle ab.

Das WEEE<sup>9</sup>-Symbol auf dem Produkt oder seiner Verpackung weist darauf hin, dass es sich bei diesem Produkt um ein elektrisches oder elektronisches Gerät handelt.

 Entsorgen Sie dieses Gerät nicht über den Hausmüll, sondern bringen Sie es zu Ihrer örtlichen kommunalen Sammelstelle (Recycling-Hof).

 $\overline{a}$ 

schrott aus nicht mehr benutzten Elektro- und Elektronikgeräten. Ziel ist das Vermeiden, Verringern sowie umweltverträgliche Entsorgen der zunehmenden Mengen an Elektronikschrott.

<sup>&</sup>lt;sup>9</sup> WEEE = Waste Electrical and Electronic Equipment (engl.) = Elektro- und Elektronikgeräte-Abfall. Die WEEE-Richtlinie ist die EG-Richtlinie 2002/96/EG zur Reduktion der zunehmenden Menge an Elektronik-

# <span id="page-33-0"></span>*14 Technische Daten*

## <span id="page-33-1"></span>*14.1 Allgemeine Informationen*

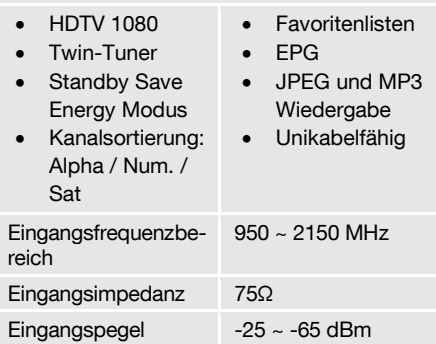

## <span id="page-33-2"></span>*14.2 Fernbedienung*

<span id="page-33-3"></span>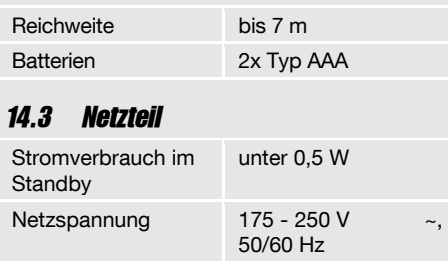

<span id="page-33-4"></span>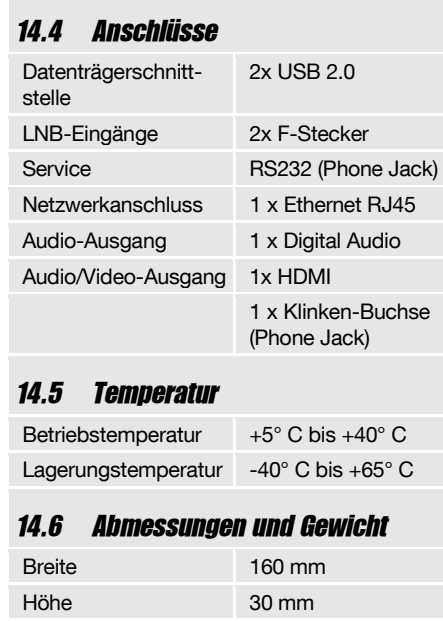

<span id="page-33-6"></span><span id="page-33-5"></span>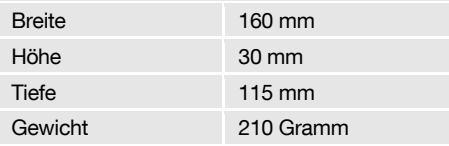

# Avanit GmbH

Am Sternbach 1 91477 Markt Bibart Deutschland Mail: [info@smart-electronic.de](mailto:info@smart-electronic.de) WEB: [www.smart-electronic.de](http://www.smart-electronic.de/) Service-Hotline: +49 (0) 7724 9478-555

© Avanit GmbH 2018

Alle Rechte, technische Änderungen, Irrtümer sowie Druckfehler vorbehalten. Nachdruck, Vervielfältigung oder Übersetzung, auch auszugsweise, ist ohne schriftliche Genehmigung von Avanit nicht gestattet.

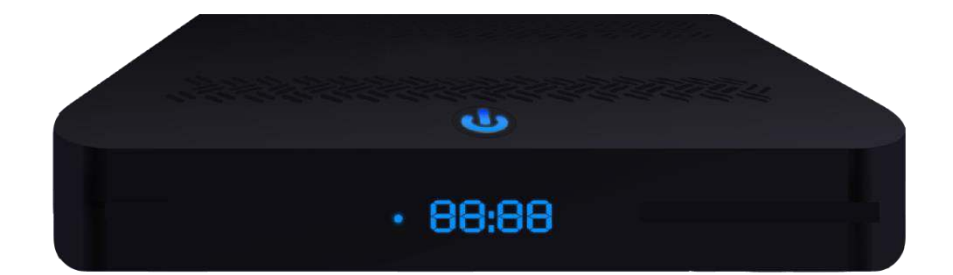

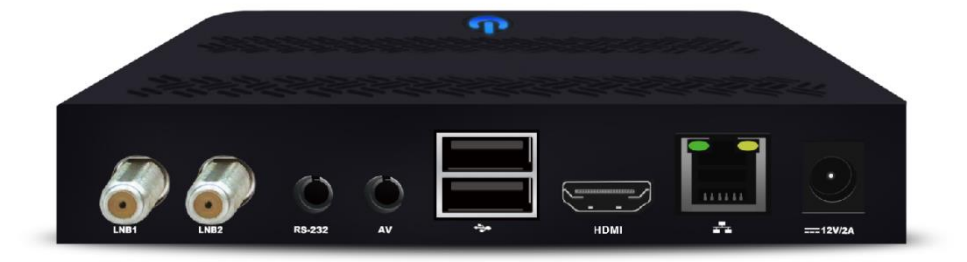

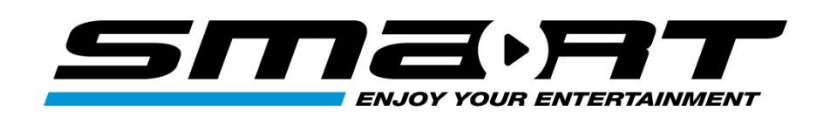